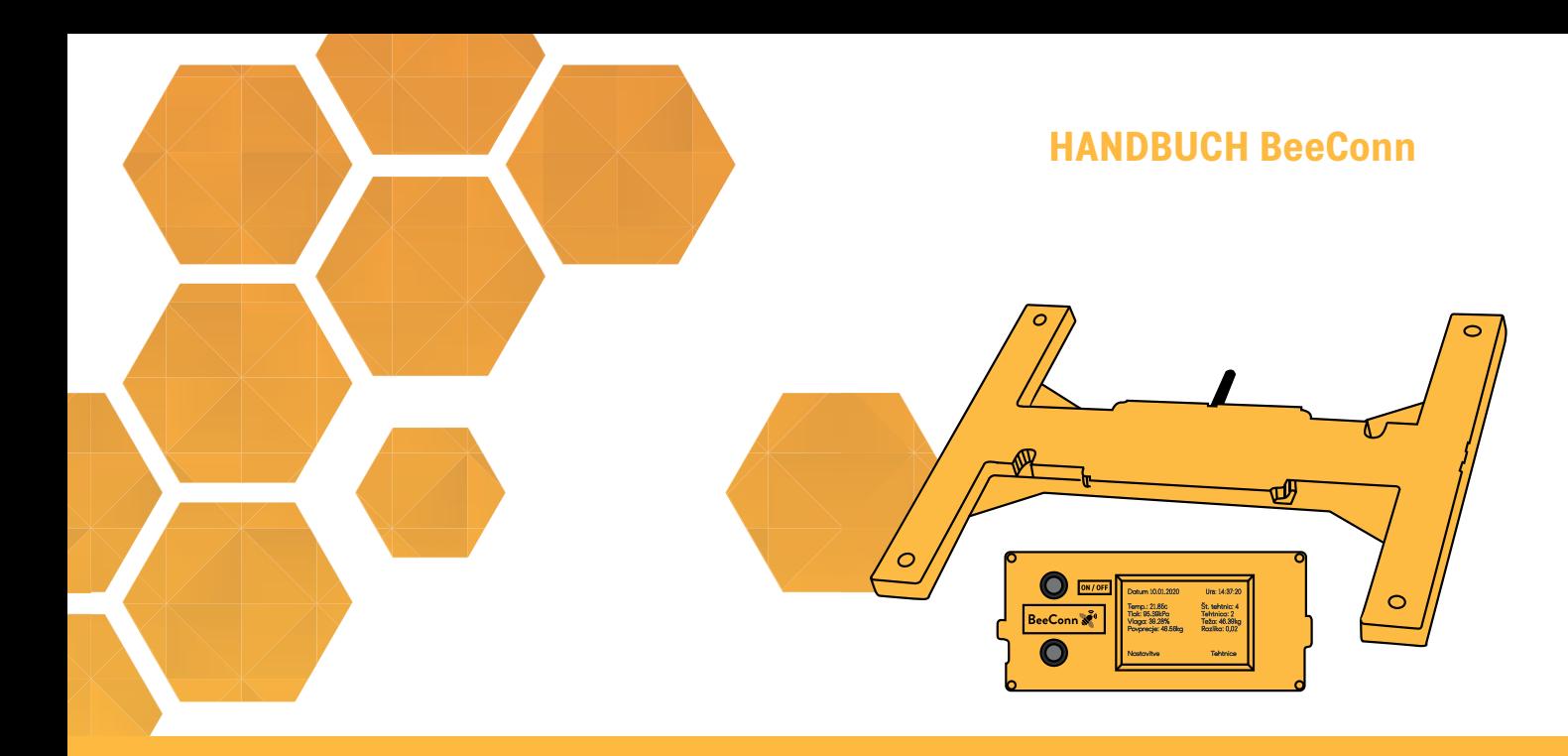

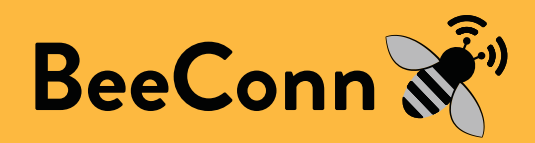

**Bedienungsanleitung der BeeConn-Überwachungsanlage**

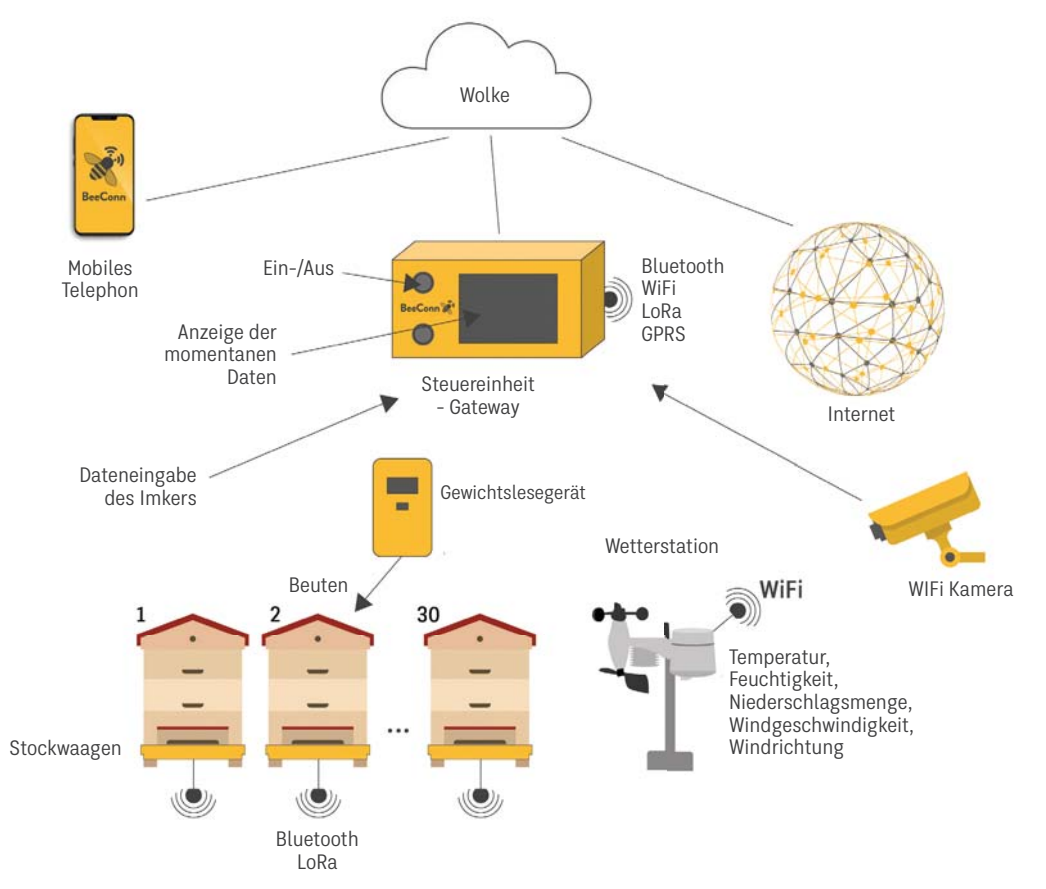

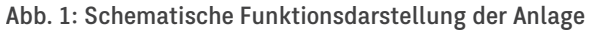

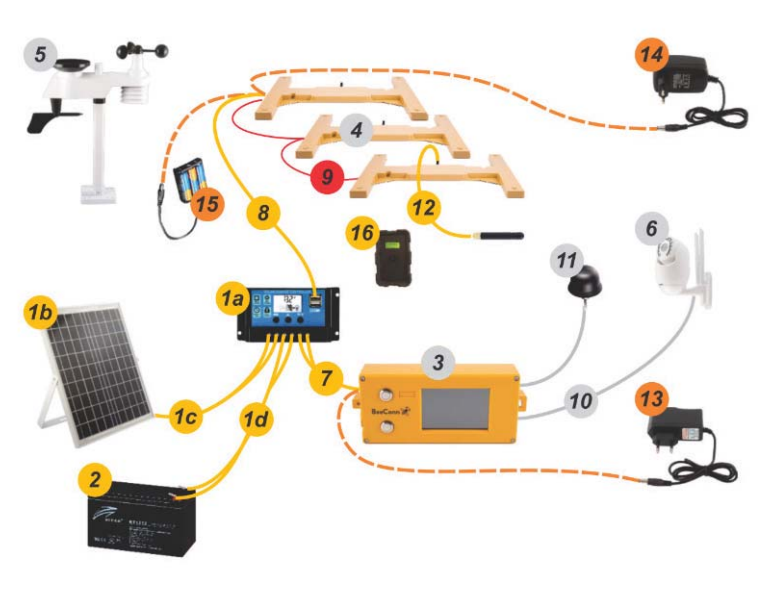

Darstellung mit Beschreibung und Codes

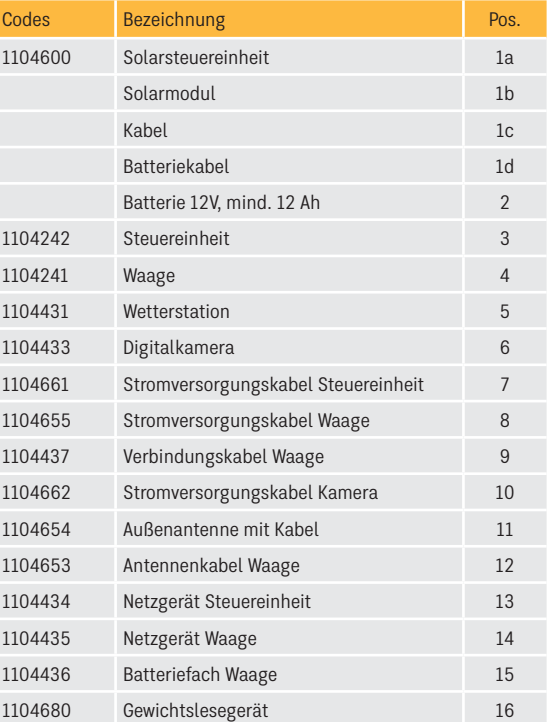

Die Stromversorgung der Waagen kann mittels Kabel vom Solar (1), mittels Netzgerät (14) aus dem Netz oder mittels Batterien 3xAA (15) erfolgen. Die Steuereinheit kann mittels Netzgerät (13) aus dem Netz oder vom Solar (1) mit Hilfe des Kabels (7) versorgt werden. Die Waage verfügt über zwei Anschlüsse, einer für die Zuleitung und ein weiterer für die Verbindung zu weiteren Waagen (9). Die Kamera wird mit einem Kabel (10) aus der Steuereinheit versorgt. Die Wetterstation wird autonom über Batterien versorgt.

# **Inhalt**

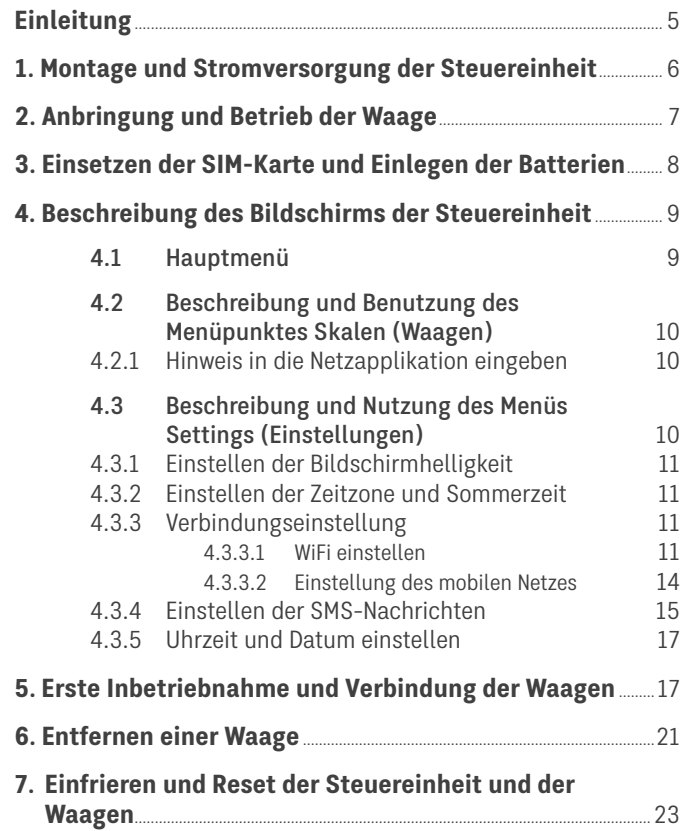

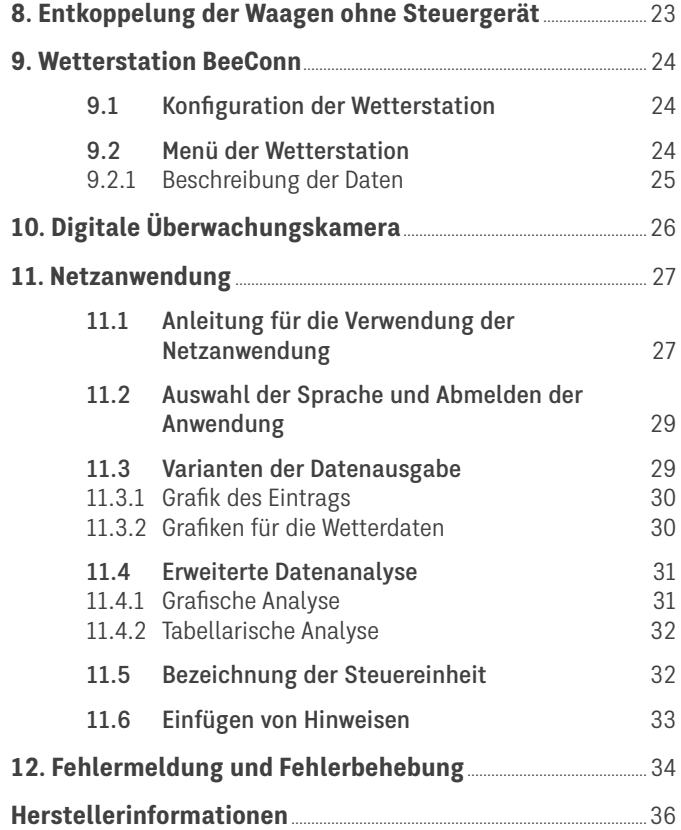

### **Einleitung**

Mittels dieses Handbuchs lernen Sie die digitale Bienenüberwachungsanlage BeeConn kennenlernen. Sie ermöglicht Ihnen die Gewichtsveränderungen einzelner Beuten, die Witterungsverhältnisse am Bienenstock und das Geschehen vor Ort nachzuverfolgen. Darum ist es ratsam das Handbuch gut zu durchzulesen, um die richtigen Komponenten auszuwählen und sie optimal zu nutzen. Die Anlage kann jederzeit mit weiteren Komponenten erweitert werden. Die erfassten Daten können Sie laufend am Bildschirm der Steuereinheit mittels der SMS-Nachrichten und BeeCon-App aufrufen. Die Befehle auf dem Bildschirm des Steuergeräts sind in englischer Sprache.

Das Grundelement bildet die Steuereinheit und die Waage (Abb. 2).

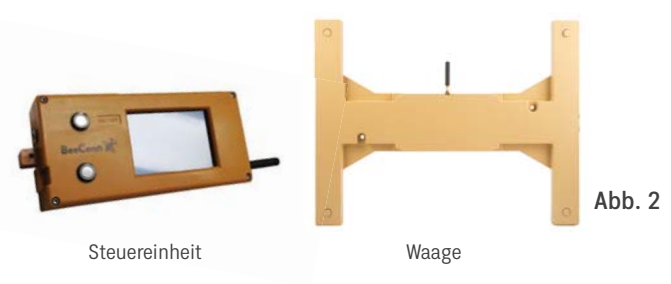

Die Steuereinheit ist das zentrale Element der Anlage (Abb. 3), das periodisch die Gewichts- und Wetterdaten sowie Infos anderer Komponenten verarbeitet.

Die Waage ist jene Einheit, die unter die Beute gestellt wird, die periodisch die Gewichtsdaten der Beute ermittelt und sie drahtlos an die Internetanwendung weiter sendet.

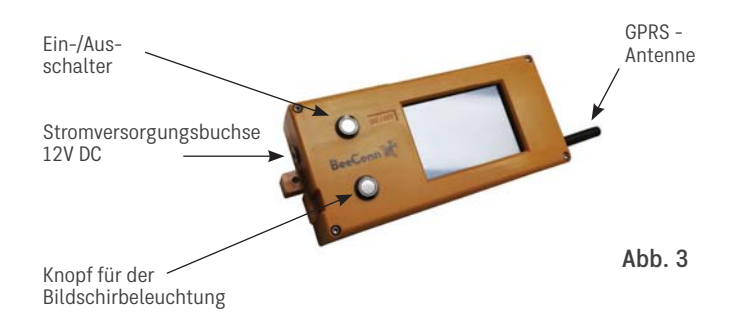

### **1. Montage und Stromversorgung der Steuereinheit**

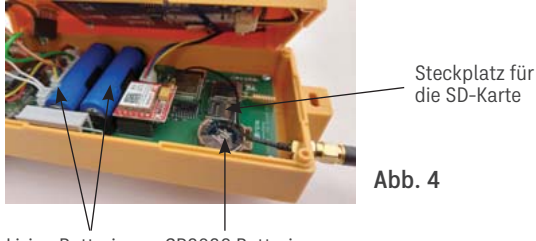

Li-ion Batterien CR2032 Batterie

Die Steuereinheit wird an einem im Sichtfeld liegenden Bereich, der vor Sonneneinstrahlung und Niederschlag geschützt sein muss, bis zu 1 km von den Waagen (Bienenstand) entfernt angebracht. Die Voraussetzung für eine reibungslose Funktion der Elektronik ist es, dass die Umgebungstemperatur nicht über 50 °C ansteigt und nicht unter -20 °C fällt, und vor Niederschlag geschützt ist. Falls die Messergebnisse über die APP und mittels einer SMS nachverfolgen werden sollen, muss am Standort ein genügend starkes GMS-Signal oder ein WiFi-Netz vorhanden sein. An Standorten, wo weder ein WiFi-Netz noch ein verlässliches GMS-Signal vorhanden ist, was häufig bei mobilen Bienenstöcken der Fall ist, ist die Verwendung einer Außenantenne ratsam, die mit einem entsprechenden Koaxialkabel verbunden ist. Im Falle, dass die Bienenstöcke und die Steuereinheit in einem metallischen Container untergebracht sind, ist die Antenne außerhalb

des Containers zu montieren.

Die Steuereinheit verfügt an der Seite über einen Anschluss für die externe Stromversorgung DC 12V (2,1 x 5,5mm). Ist ein Stromnetz vorhanden, wird die Versorgung über das Netzgerät mit 100-240V AC mind. 1A und 2,1 x 5,5 mm Stecker empfohlen. Steht kein Stromnetz zur Verfügung, ist die Versorgung mit einem 20W starken Solarpanel mit einer zyklischen AGM 12V Batterie und mindestens 10Ah Kapazität sicherzustellen. Für die Überbrückung kurzfristiger Stromausfälle sind in der Steuereinheit zwei "Back-up" Li-ion Batterien 14500 3,7V 860mAh eingebaut. Die Steuereinheit benötigt für die Funktionen durchschnittlich 50mA. Die Versorgung der realen Zeit stellt eine CR2032 Batterie sicher. Die Li-ion Batterien sind beigelegt und werden nach Absprache vom Hersteller oder Verkäufer eingelegt.

# **2. Anbringung und Betrieb der Waage**

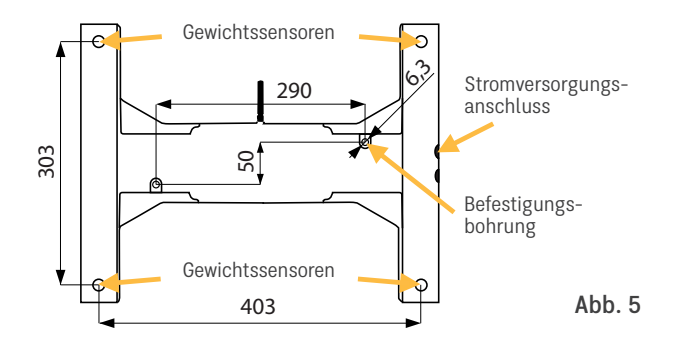

Die Waage muss auf einer geraden, waagrechten und harten, mindestens 450 x 350 mm großen Unterlage, mit den Elementen der Gewichtssensoren nach oben gerichtet liegen. Die beiden Stromanschlüsse müssen Richtung Beuteseite zeigen. Die Waage hat zwei 6,3 mm Bohrungen für die Befestigung und Verhinderung einer etwaigen unbefugten Entwendung. Auf eine so platzierte Waage kommt die Beute, wobei der Beuteboden auf den Messsensoren aufliegen soll. Zur Sicherstellung der richtigen Messung darf der Beuteboden weder andere Teile der Waage noch benachbarte Beuten oder sonstige Gegenstände berühren. Bei Beuten, die über keinen ebenen Boden verfügen, sind quer über die Messsensoren zwei entsprechende Leisten anzubringen, auf welchen die Beute gestellt wird, so dass das Gewicht übertragen werden kann (Abb. 6).

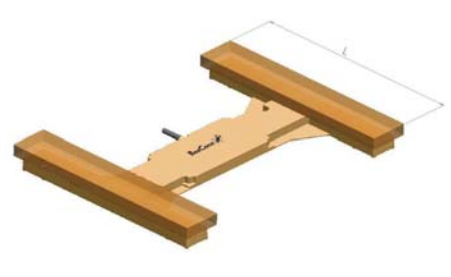

Die zwei Leisten bei einem unebenen Beuteboden müssen eine Länge von mindestens 35 cm bzw. gleich oder länger als die Außenbreite der Beute aufweisen. Somit wird die Übertragung des Gesamtgewichts auf die Messsensoren sichergestellt.

#### Abb. 6

Die Waagen werden mit drei AA-Batterien, die in das Batteriefach mit dem Anschluss 2,1 x 5,5 mm eingelegt werden, gespeist. Ist am Bienenstand ein Stromanschluss vorhanden, kann die Stromversorgung der Waagen über ein Standardnetzgerät 100-240V AC auf DC 5V 3A mit einem 2,1 x 5,5 mm Anschluss erfolgen. Im Falle, dass die Steuereinheit mit einer Solaranlage versorgt wird, können die Waagen vom USB-Anschluss des Solarsteuergeräts mit einer geeigneten Kabelverbindung gespeist werden. An eine Stromversorgungsquelle können mit Verbindungskabel alle Waagen miteinander (Abb. 7) verbunden werden. Im Hinblick darauf, dass drei Batterien die Waage zwei Jahre lang versorgen, wird diese Stromversorgungsart mit AA-Batterien der Versorgung über eine Kabelverbindung vorgezogen.

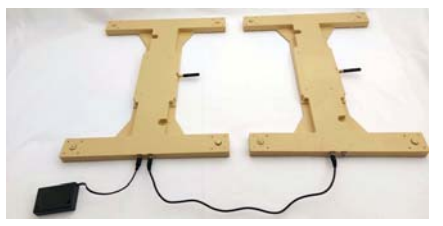

Ahh 7

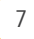

# **3. Einsetzen der SIM-Karte und Einlegen der Batterien**

Die Steuereinheit ist standardmäßig mit einem GPRS-Modul ausgestattet. Für das remote Nachverfolgen der Daten mittels der BeeConn APP, dort wo kein WiFi verfügbar ist, muss eine SIM-Karte (Abb. 8) in das GPRS-Modul eingelegt werden. Die SIM-Karte für die Übertragung der Daten und der SMS-Nachrichten vertreiben die Netzbetreiber. Mit dem Vertragsabschluss wird sie freigeschaltet.

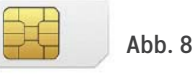

#### Die SIM-Karte und die Batterien sind in folgender Reihenfolge einzusetzen:

- 1. Zunächst ist die Steuereinheit mit dem Ein-/Ausschalter auszuschalten. Dies können Sie prüfen, in dem der Bildschirm nicht beleuchtet ist und keinerlei Meldungen erscheinen.
- 2. Lösen Sie die vier Gehäuseschrauben mit einem TORX T10 Schraubenzieher, öffnen Sie den Deckel nur so weit (Abb. 9), dass die SIM-Karte und die Batterien eingesetzt werden können, und achten Sie darauf, dass dabei die Verbindungskabel nicht getrennt werden.

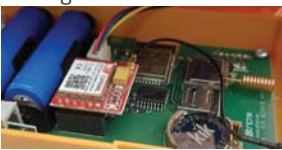

Abb. 9

3. Unterseite des GPRS-Moduls eingeschoben, wie in Abb. 2 gezeigt (der abgeschnittene Teil muss auf der Unterseite rechts zum Liegen kommen). Durch das Verschieben nach links rastet sie ein. Soll sie entfernt werden, müssen Sie sie ebenfalls nach links drücken, damit sie entriegelt und herausgenommen werden kann. Als nächsten Schritt sind noch die Batterien richtig einzulegen.

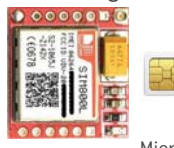

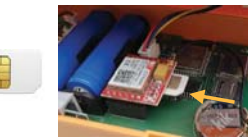

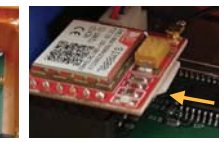

GPRS-Modul Micro SIM-Karte

Abb. 10

4. Nach Überprüfung sämtlicher Verbindungen wird das Gehäuse mit dem Deckel verschlossen, ohne dass dabei Leitungen eingeklemmt werden. Als nächster Schritt erfolgt das Verschrauben des Gehäuses und Aufsetzen der Antenne, wie in Abb. 11 dargestellt. Damit ist die Betriebsbereitschaft der Steuereinheit für das Versenden von SMS-Nachrichten, die Datentübermittlung ins Netz an die Netzapplikation und die Koppelung mit den Waagen bereit.

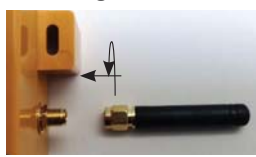

Abb. 11

Die Li-ion Batterien und die CR2032 Batterie sowie die SIM-Karte können auch vom Hersteller bzw. dem Verkäufer, je nach Vereinbarung, eingelegt werden.

# **4. Beschreibung des Bildschirms der Steuereinheit**

Nach jedem Einschalten erscheint zunächst der Begrüßungstext (Bildschirm 1), dann folgen abwechselnd in kurzen Abständen verschiedene Bildschirme (siehe Kapitel 5 Punkt 2 der Seite 17), bis das Hauptmenü (Bildschirm 2) erscheint.

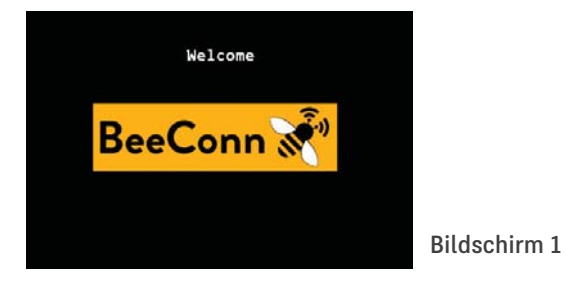

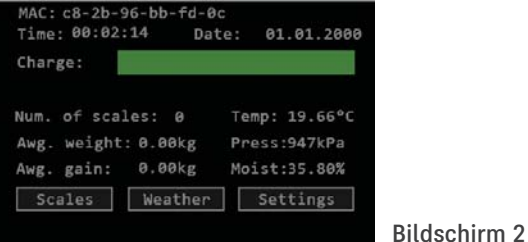

**4.1 Hauptmenü**

Begriffserklärungen:

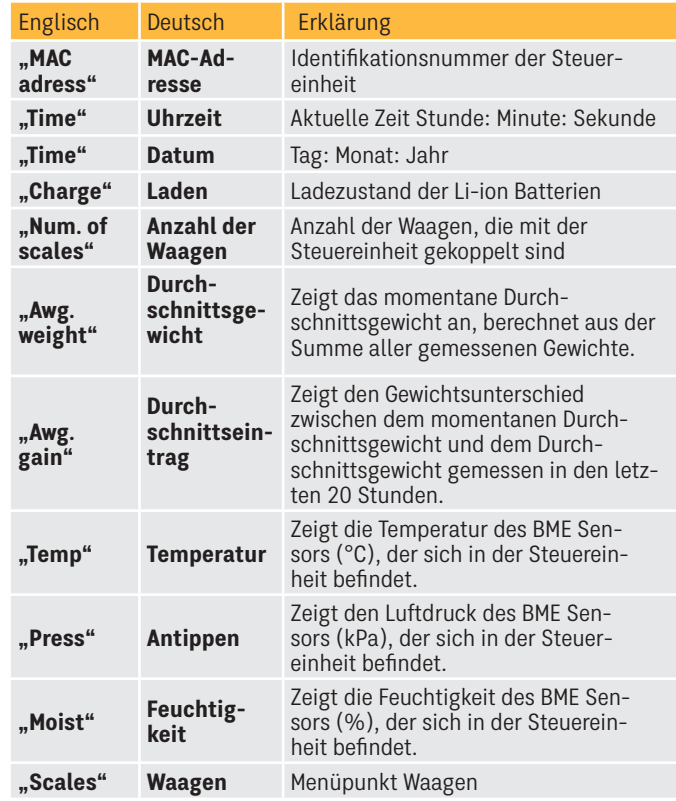

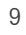

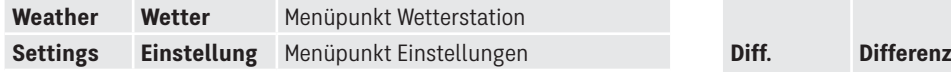

# **4.2 Beschreibung und Benutzung des Menüpunktes Skalen (Waagen)**

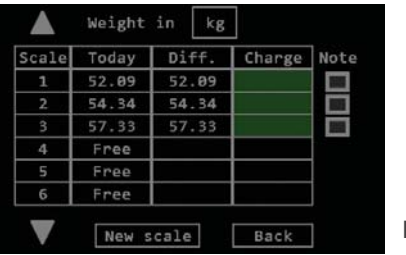

Bildschirm 3

Durch Antippen des Menüpunktes "Scales (Waagen)" im Haupmenü erscheint der Bildschirm 3.

Begriffs- u. Symbolerläuterungen:

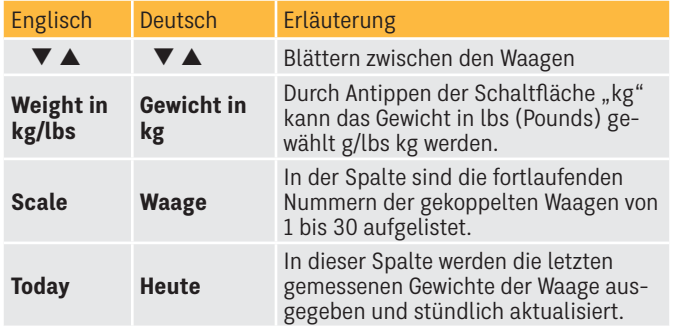

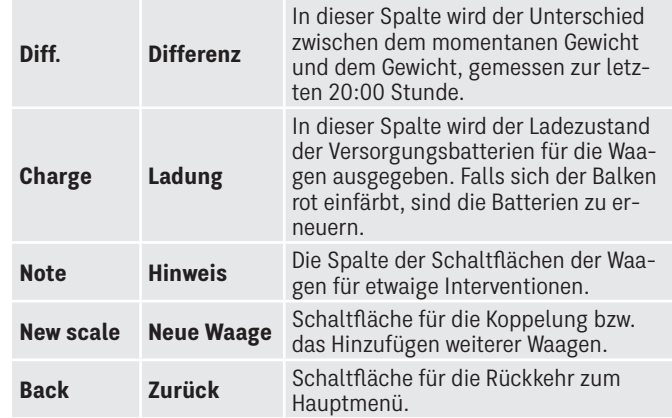

### **4.2.1 Hinweis in die Netzapplikation eingeben**

Bei der Durchsicht bzw. einem Eingriff in das Bienenvolk können Hinweise einfach durch Antippen der Schaltfläche "Note (Hinweis)" wie auf Bildschirm 3 gezeigt, hinzugefügt werden. Diese wird dann grün eingefärbt. Es bedeutet, dass der Hinweis an die Netzapplikation weitergeleitet wurde, wo er dann auf der grafischen Oberfläche als (\*) erscheint. Nach dem Entfernen der Info erlischt die grüne Einfarbung.

# **4.3 Beschreibung und Nutzung des Menüs Settings (Einstellungen)**

Mit dem Antippen der Schaltfläche "Settings (Einstellungen)" im Hauptmenü erscheint der Bildschirm 4.

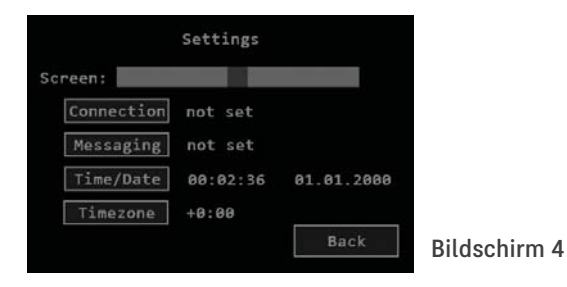

### **4.3.1 Einstellen der Bildschirmhelligkeit**

Mit dem Verschieben des Schiebers im Feld "Screen (Bildschirm)" nach links oder rechts ändert sich die Bildschirmhelligkeit. Nach der gewünschten Bildschirmhelligkeit tippen Sie auf die Schaltfläche "Back" (Zurück), um zum Hauptmenü zurückzukehren.

### **4.3.2 Einstellen der Zeitzone und Sommerzeit**

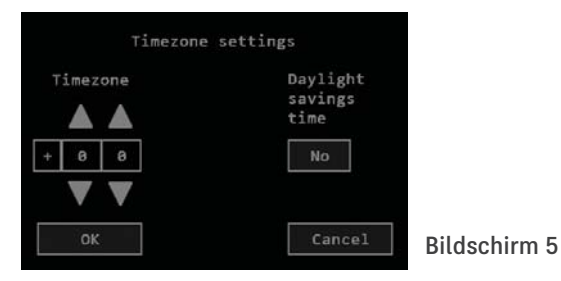

Mit dem Antippen auf die Schaltfläche "Timezone (Zeitzone)" in Abbildung 4 wird der Bildschirm 5 aufgerufen. Auf diesem Bildschirm stellen Sie die Zeitzone, in sich in der Steuereinheit befindet (in Europa ist das +1:00), durch Antippen der Pfeile ein.

Durch Antippen der Schaltfläche unter dem Text "Daylight saving time" (Sommerzeit) erfolgt der Wechsel zwischen Sommer- und Winterzeit ("Yes" für Sommerzeit und "No" für Winterzeit). Die Einstellungen sind für die richtige grafische Ausgabe in der Netzapplikation (Kapitel 11 Seite 27) erforderlich.

### **4.3.3 Verbindungseinstellung**

Durch Antippen der Schaltfläche (Verbindung), wie auf dem Bildschirm 4 gezeigt, wird der Bildschirm 6 aufgerufen. Hier kann zwischen einer WiFi-Verbindung, falls sie verfügbar ist, und der mobilen GPRS mittels einer SIM-Karte gewählt werden. Es können auch beide ausgewählt werden, wobei die mobile Verbindung für den Backup genutzt wird, sollte das WiFi-Netz gestört sein.

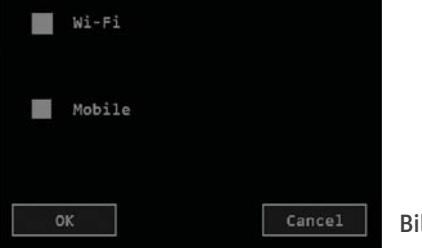

### Bildschirm 6

#### **4.3.3.1 WiFi einstellen**

Durch Antippen der Schaltfläche WiFi, färbt sich diese grün ein. (Bildschirm 7 oder 8). Danach tippen Sie rechts oben "Choose network (Netzauswahl)" oder wählen Sie das den Namen des Netzwerks z. B.: ApTp. Das Netzwerk an dem das Steuergerät ursprünglich angemeldet war, erscheint. Siehe Bildschirm 9. Auf diesem Bildschirm werden die verfügbaren WiFi-Netze mit ihrer Signalstärke aufgelistet.

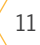

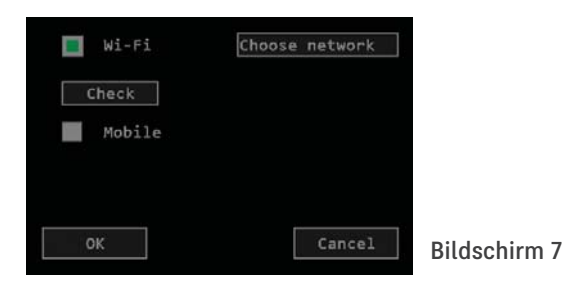

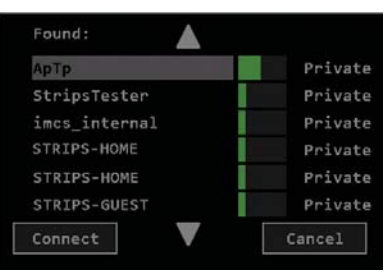

Bildschirm 10

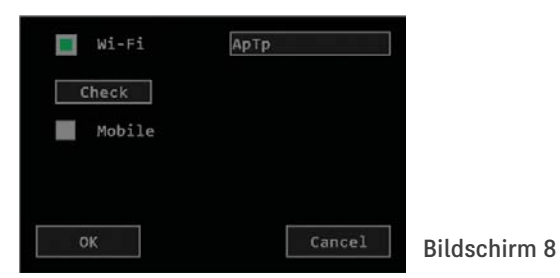

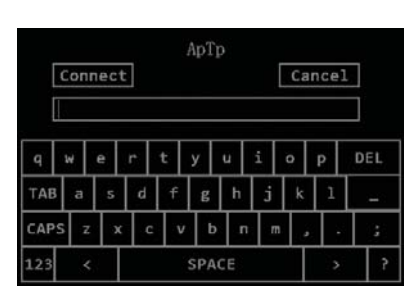

Bildschirm 11

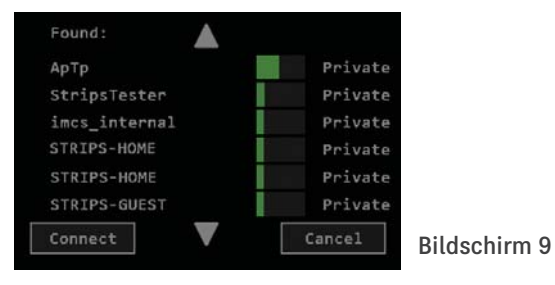

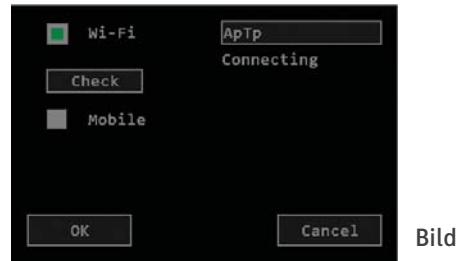

Bildschirm 12

Auf dem Bildschirm 9 tippen sie auf der linken Seite auf ihr WiFi-Netz (Beispiel Bildschirm 10), danach noch auf die Schaltfläche "Connect (Verbinden)", damit Sie auf den Bildschirm 11 gelangen. Tragen Sie in das leere Feld Ihr Passwort ein und tippen auf die Schaltfläche "Connect (Verbinden)", damit wird der Bildschirm 12 aufgerufen. Nach einigen Sekunden erscheint der Bildschirm 13, auf dem die Meldung "Connecting (wird verbinden)" und die Meldung Signal: -59 aufgerufen wird. Die Zahl zeigt die vorhandene Signalstärke. Wird die Verbindung selbstständig hergestellt, was auch einige Minuten dauern kann, erscheint nach erfolgter Verbindungsherstellung der Bildschirm 14 mit der Meldung "Connected (Verbunden)".

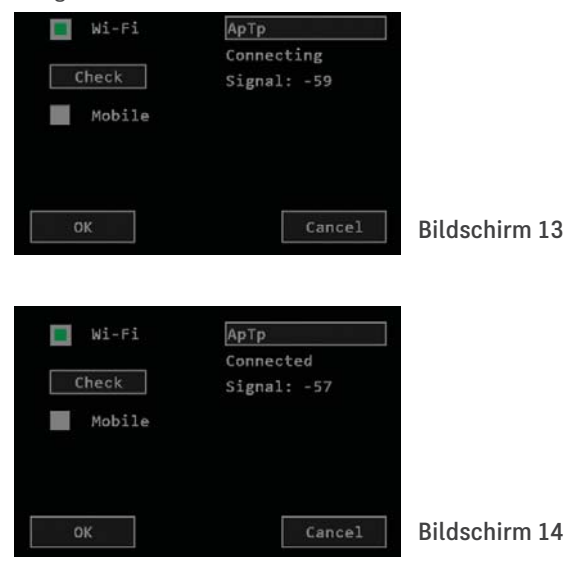

Auf dem Bildschirm 14 tippen Sie auf die Schaltfläche "OK" und der Bildschirm 15 wird angezeigt: Settings (Einstellungen). Hier tippen Sie auf die Schaltfläche "Back (Zurück)", und Sie gelangen zurück zum Hauptmenü.

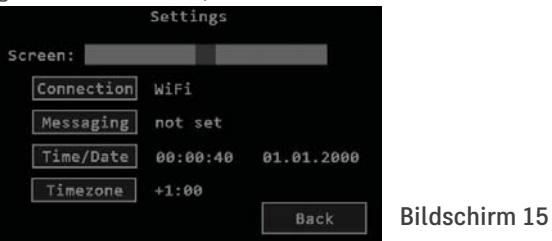

Erscheint der Bildschirm 16, bedeutet das, dass die Zeit aktualisiert wurde. In diesem Fall tippen Sie auf die Schaltfläche "Check (Überprüfen)", um zu prüfen ob die Anlage mit dem Netz verbunden ist (Bildschirm 14).

Sollte ein anderer Bildschirm erscheinen, bedeutet dies, dass ein Fehler aufgetreten ist. Eine diesbezügliche Fehlermeldung wird auf der Schaltfläche WiFi-Netzwahl ausgegeben. Beispiele "No WiFi (Kein WiFi-Netz verfügbar)", "Server Error (Serverfehler)", .Time Error (Zeitfehler)" ...

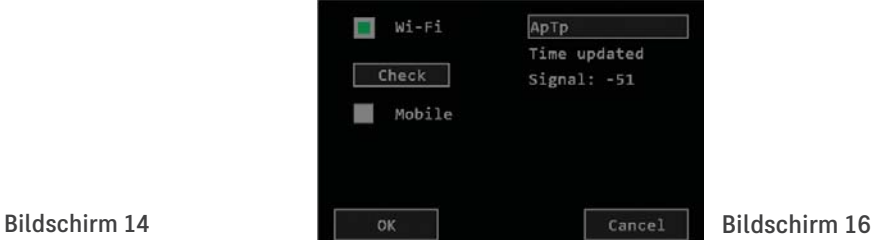

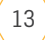

#### **4.3.3.2 Einstellung des mobilen Netzes**

In der Steuereinheit muss sich eine aktivierte SIM-Karte befinden (siehe Kapitel 3, Seite 8). lm Menü 6 markieren Sie die Schaltfläche vor dem Eintrag "Mobile", damit der Bildschirm 17 erscheint.

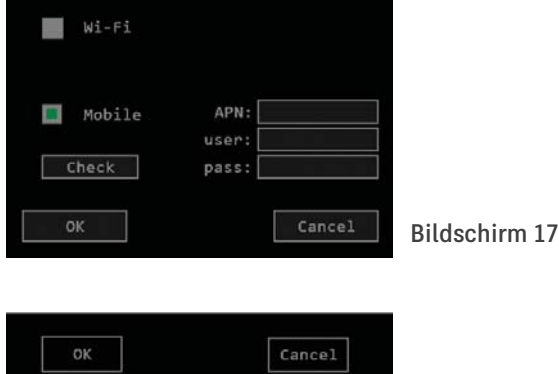

DEL **SPACE** 

Bildschirm 18

In die leeren Felder für APN: "user (Benutzer)" und "pass (Password)" müssen Sie die Daten eingeben, die Sie von Ihrem Netzbetreiber für die Aktivierung Ihrer SIM-Karte erhalten haben. Sobald Sie die leeren Felder antippen, blendet sich die Tastatur (Bildschirm 18) ein, damit sie die Daten eingeben können. Im

Bildschirm 20 können Sie zum Beispiel den Al-Netzbetreiber Sloweniens sehen.

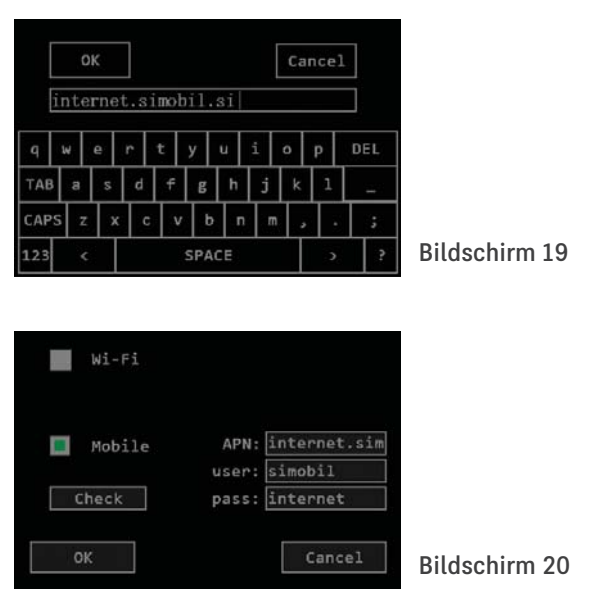

Nach der Dateneingabe tippen Sie auf die Schaltfläche "OK" und der Bildschirm 21 erscheint mit der Meldung "Connecting (wird verbunden)".

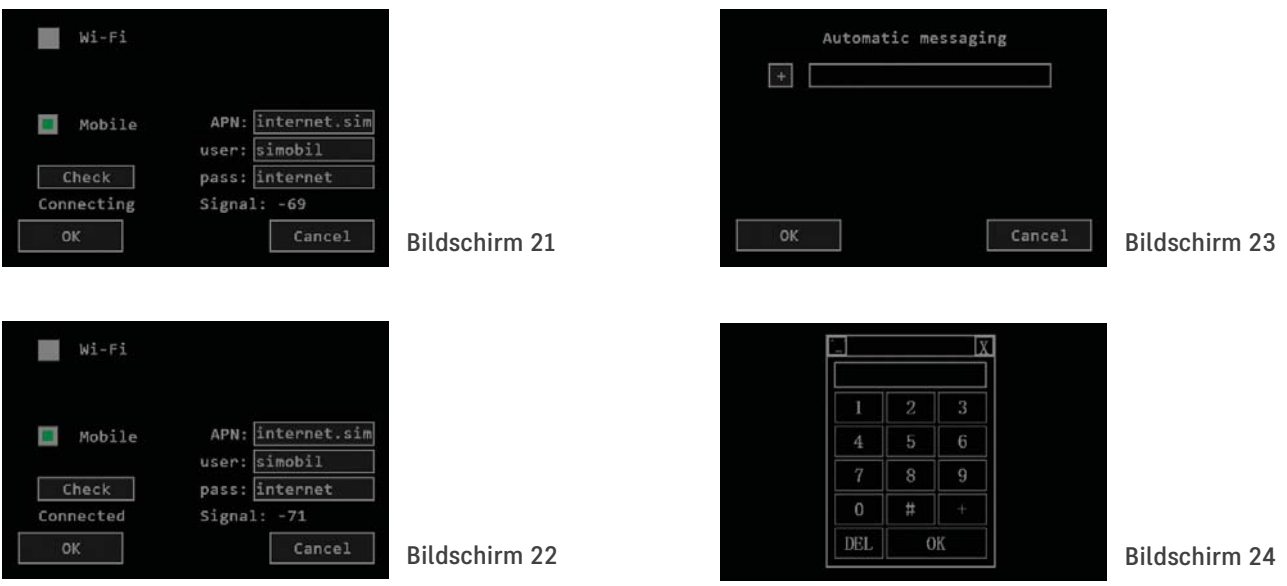

Danach folgt der Bildschirm 22 mit der Meldung "Connected (Verbinden)", was bedeutet, dass die Verbindung erfolgreich hergestellt wurde. Durch Antippen der Schaltfläche "OK" erfolgt die Bestätigung und die Rückkehr zum Hauptmenü.

### **4.3.4 Einstellen der SMS-Nachrichten**

Im Menü 4 tippen Sie auf die Schaltfläche "Messaging (Nachrichten)" und der Bildschirm 23 wird aufgerufen.

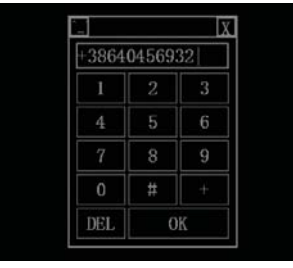

Bildschirm 25

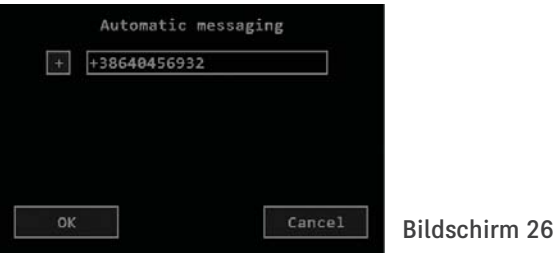

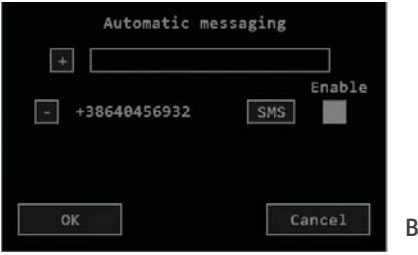

### Bildschirm 27

Die Berechtigung von SMS-Nachrichten können drei Benutzer haben (mobile Rufnummern). Tippen Sie die leeren Felder an, und eine Nummerntastatur (Bildschirm 24) wird eingeblendet. Mit Hilfe dieser kann die mobile Telefonnummer in internationaler Form, in den Bildschirm 25 eingegeben werden. Zwischen den Ziffern dürfen keine Leerzeichen vorhanden sein! Die richtige Eingabe wird durch Antippen der Schaltfläche "OK" auf der Zahlentastatur bestätigt und der Bildschirm schaltet auf den Bildschirm 26 um. Durch Antippen der Schaltfläche + vor der Ziffer wird der Eintrag der ersten Telefonnummer (Bildschirm 27) bestätigt. Mit dem Antippen der Schaltfläche SMS wird an die eingetragene Nummer die SMS-Nachrichten "Hello (Willkommen)" gesendet.

Nach einigen Sekunden erhält der Benutzer der eingetragenen Telefonnummer die Meldung "Hello" auf sein Telefon. Durch Antippen der Schaltfläche "OK" ist die Konfiguration der Verbindung für den ersten Benutzer abgeschlossen. Bei Bedarf können mit den gleichen Schritten noch zwei weitere Benutzer für den Erhalt von SMS-Nachrichten eingegeben werden. Jeder Benutzer kann jederzeit eine SMS-Nachricht "Data (Daten)" an die Nummer jener SIM-Karte senden, die in der erhaltenen Meldung erscheint. In wenigen Sekunden erfolgt die Antwort mit allen aktuell erfassten Messdaten.

Es gibt auch die Option des autonomen täglichen Versendens; um 20:00 Uhr gemessenen Daten und um 21:00 Uhr Bildschirm

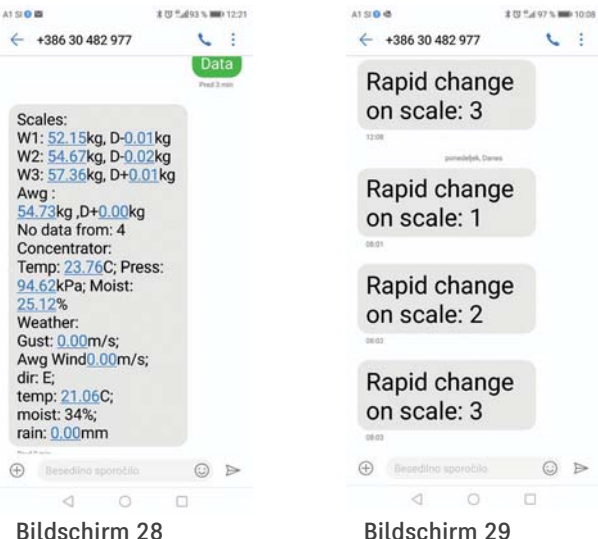

28. Die Aktivierung dieser Funktion erfolgt mit dem Antippen auf Schaltfläche unter der Anweisung "Enable (Aktivieren) in der Nummernzeile, damit erfolgt die Umfärbung auf Grün. Das automatische Versenden kann mit dem erneuten Antippen der Schaltfläche ausgeschaltet werden, womit sich die Farbe wieder ändert. Falls das gemessene Gewicht der Beute um 1 kg (2lbs) oder mehr abfällt, wird automatisch die SMS-Nachricht "Rapid change on scale" ausgeführt: X (unerwartete Änderung in der Beute: x), dargestellt, Bildschirm 29.

### **4.3.5 Uhrzeit und Datum einstellen**

Im Menü 4 tippen Sie auf die Schaltfläche "Time/Date (Uhrzeit/ Datum)".Bildschirm 30 wird eingeblendet.

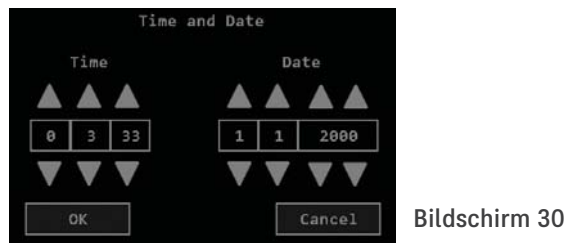

In die einzelnen Felder werden von links nach rechts mittels der Dreieckspfeile die Stunde, Minute, Sekunde, der Tag, Monat und das Jahr eingegeben. Danach wird die Richtigkeit der eingegebenen Daten mit dem Antippen der Schaltfläche "OK" bestätigt und es erfolgt die Rückkehr zum Hauptmenü. Sollte ein Fehler auftreten, kann der Eintrag mit dem Antippen der Schaltfläche "Cancel (löschen) rückgangig gemacht werden.

Beim Nachverfolgen der Daten über die Netzanwendung entfallen diese Einstellungen, da die Zeit automatisch aktualisiert wird.

## **5. Erste Inbetriebnahme und Verbindung der Waagen**

Nach der Anordnung der Waagen und dem vorbereiteten Steuergerät kann mit der Inbetriebnahme begonnen werden. Sollten die Daten nur am Bildschirm des Steuergerätes nachverfolgt werden oder das Steuergerät befindet sich im Bereich eines verfügbaren WiFi-Netzes, dann ist keine SIM-Karte für die Nutzung der Netzanwendung erforderlich. Eine aktivierte SIM-Karte im Steuergerät stellt ein mobiles Netz dar. Sie ist zwingend erforderlich, um die Überwachungskamera zu benutzen und um SMS-Nachrichten zu empfangen, gleichzeitig wir so das WiFi für die Netzanwendung sichergestellt.

Die Schritte der ersten Inbetriebnahme sind in folgender Reihenfolge vorzunehmen:

1. Mit dem Steuergerät nähern Sie sich der Waage und schalten es mit dem ON/OFF Schalter ein.

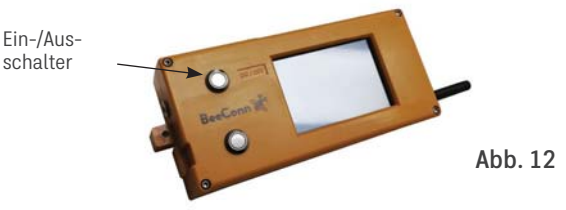

2. Auf dem Bildschirm wird zunächst die Begrüßung (Bildschirm 1) angezeigt, danach in kurzen Abständen die Informationen über die Installation der SD-Karte, den BME280-Sensor, das

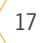

GPRS und der SIM-Karte. Nach Beendigung der Anzeigen zeigt der Bildschirm 31 das Hauptmenü an. Um Energie zu sparen verdunkelt sich der Bildschirm nach kurzer Zeit. Sie können ihn wieder Aufhellen, indem Sie den Helligkeitsschalter antippen.

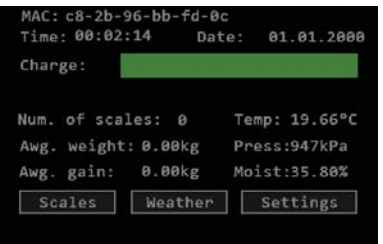

Bildschirm 31

Bildschirm 32

3. Mit dem eingeschalteten Steuergerät nähern Sie sich der Waage bis auf einen halben Meter und tippen im Hauptmenü auf die Schaltfläche "Scales (Waagen)", damit der Bildschirm 32 eingeblendet wird. Danach tippen Sie auf die Schaltfläche "New Scale (neue Waage)" und der Bildschirm 33 wird eingeblendet. Tippen Sie auf die Schaltfläche "Couple (Koppeln)", worauf der Bildschirm 34 mit der Meldung "Coupeling (wird gekoppelt)" erscheint. 4. Schließen Sie für den Moment die Stromversorgung nur an der

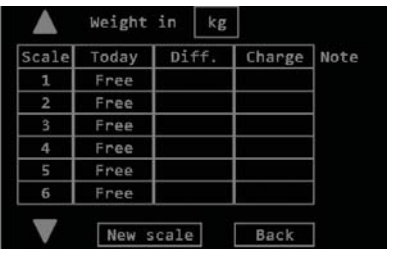

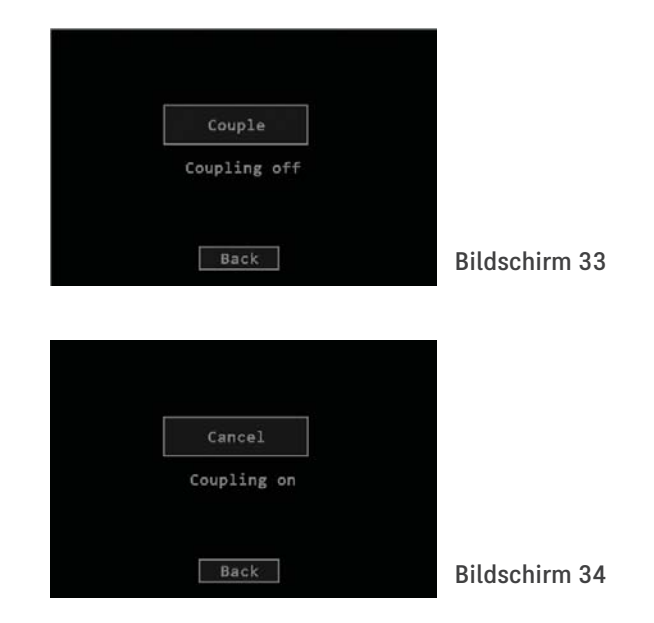

ersten Waage an. Nach einigen Sekunden erscheint der Bildschirm 31 mit der Meldung "New scale (Neue Waage)": Das ist die Bestätigung der erfolgreichen Koppelung der ersten Waage. 1. Danach nähern Sie sich der zweiten Waage bis auf einen halben Meter, koppeln Sie sie an die Stromversorgung und nach wenigen Sekunden erscheint der Bildschirm 32 mit der Nachricht "New scale (neue Waage)": 2. Diese Schritte müssen Sie für alle Waage, bis sie alle mit dem Steuergerät verbunden sind durchführen.

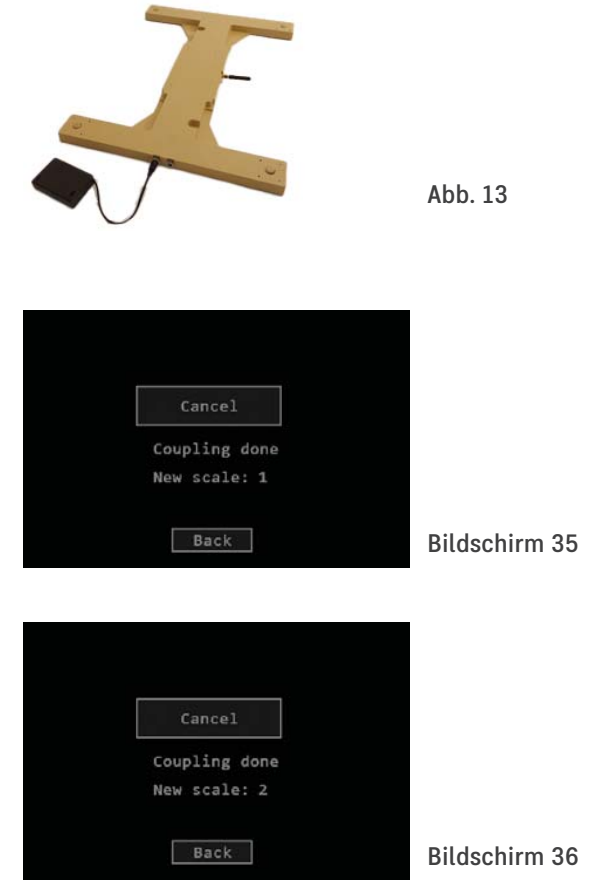

5. Falls Sie die Waage unter einer bestimmten Nummer koppeln möchten, müssen Sie "Free (Frei)" antippen. Sie finden diese Schaltfläche rechts der gewünschten Waagennummer.

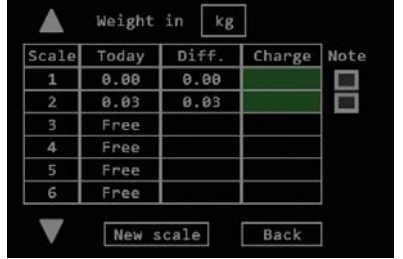

Bildschirm 37

 Es erscheint der Bildschirm 38. Hier tippen Sie auf die Schaltfläche "Couple (Koppeln)" und der Bildschirm 39 wird eingeblendet. Danach schalten Sie die Stromversorgung der Waage ein und warten bis zu 20 Sekunden, bis der Bildschirm 40 erscheint.

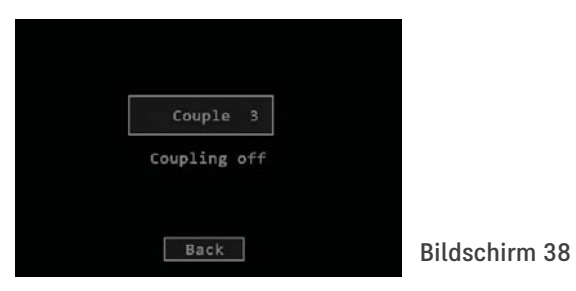

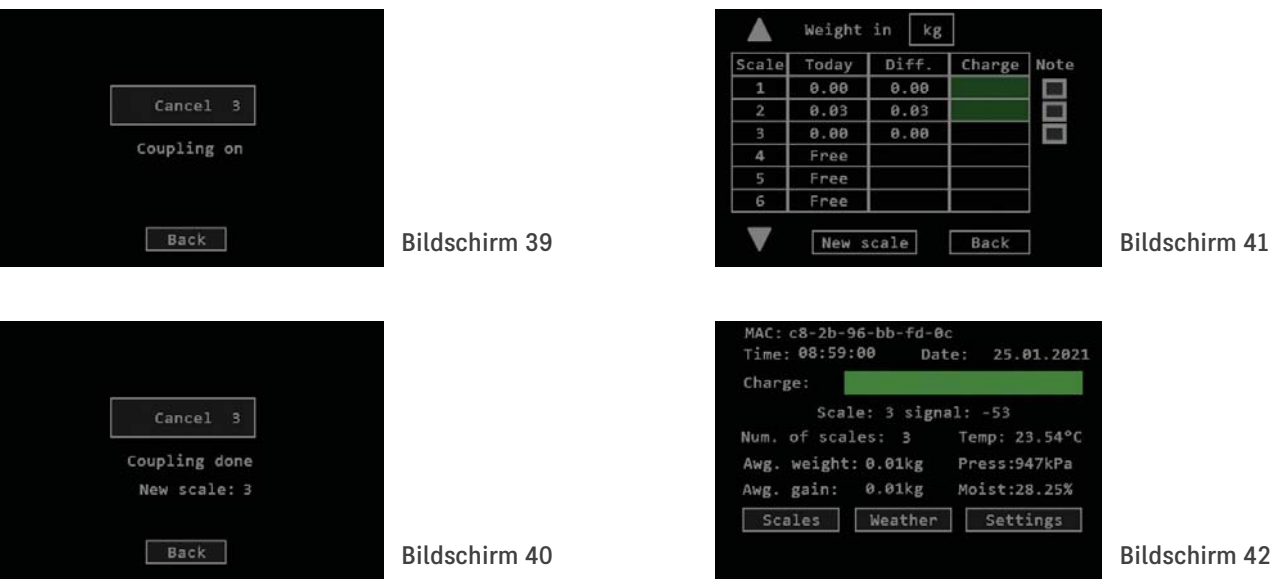

6. Nachdem die letzte Waage gekoppelt wurde, tippen Sie auf die Schaltfläche "Back (Zurück)" und es erscheint der Bildschirm 41, welcher ein Beispiel der Waagen zeigt. Hier tippen Sie auf die Schaltfläche "Back (Zurück)", damit Sie zum Hauptmenü zurückkehren, das wie auf dem Bildschirm 42 gezeigt aussehen wird. Damit ist die Koppelung der Waagen mit der Steuereinheit erfolgreich abgeschlossen und sie kann nun bis zu 1 km in Sichtweite entfernt platziert werden. Nun kann die Steuereinheit mit dem Ein-/Ausschalter abgeschaltet und die Waagen von der Stromversorgung getrennt werden.

**Anmerkung: Der Käufer kann sich das Koppeln der Waagen und das Einsetzen der SIM-Karte in die Steuereinheit ersparen, wenn das nach Absprache des Herstellers bzw. des Verkäufers der BeeConn Anlage für sie erledigt.**

7. Die Steuereinheit platzieren und schließen Sie, wie im Kapitel 1 auf Seite 6 beschrieben. Die Waagen platzieren Sie unter die Beuten. Schließen Sie sie an die Stromversorgung gemäß Kapitel 2, Seite 7 an. In wenigen Minuten werden die Waagen die Gewichte ihrer Beuten wiegen und die Daten werden im Hauptmentü wie auf Bildschirm 43 dargestellt angezeigt. Durch Antippen der Schaltfläche "Scales (Waagen)" wird der Bildschirm 44 mit den aktuellen Gewichtsdaten der einzelnen Beuten aufgerufen. Wenige Minuten nach der vollen Stunde werden die Daten aktualisiert. Im Bildschirm 43 und 44 werden die aktualisierten Daten angezeigt. Die Daten werden dann autonom stündlich aktualisiert.

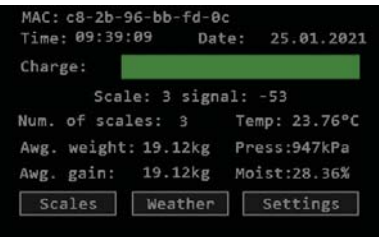

Bildschirm 43

Bildschirm 44

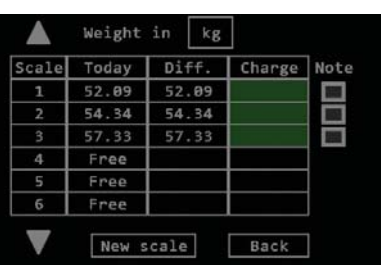

### **6. Entfernen einer Waage**

Falls Sie eine Waage im System entfernen oder austauschen möchten, muss diese aus dem System entfernt werden. Das bewerkstelligen Sie, indem Sie auf die entsprechende Waagennummer, wie im Menü auf dem Bildschirm 45 gezeigt, antippen. Nun wird der Bildschirm 46 eingeblendet. Hier tippen Sie auf die Schaltfläche "Yes (Ja)" und der Bildschirm 47 wird angezeigt, wo die Meldung "Deleting (wird gelöscht)" angezeigt wird. Der Löschvorgang kann bis zu einer Stunde dauern. Die erfolgreiche Löschung wird mit der Meldung "Free (Frei)" wie auf Bildschirm 49 gezeigt aufgerufen. Zuvor wurde hier die Meldung "Deleting (wird gelöscht)" angezeigt. Damit ist der Löschvorgang abgeschlossen. Durch Antippen der Schaltfläche "Back (Zurück)" kehren Sie zum Hauptmenü zurück. Die Koppelung der Waage ist beendet und kann wieder mit einer beliebig anderen Steuereinheit gekoppelt werden.

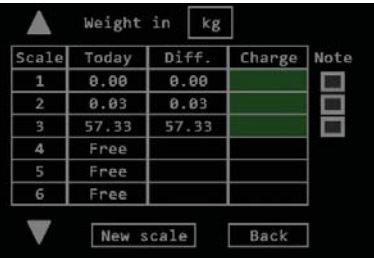

Bildschirm 45

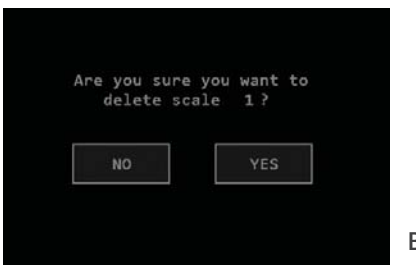

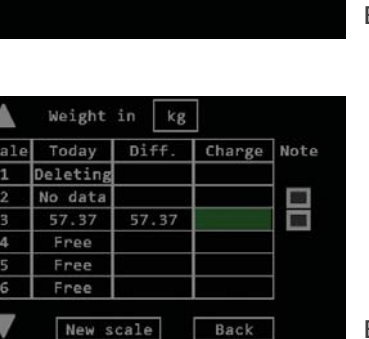

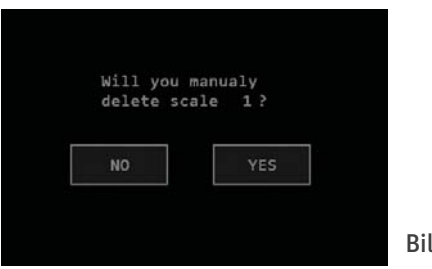

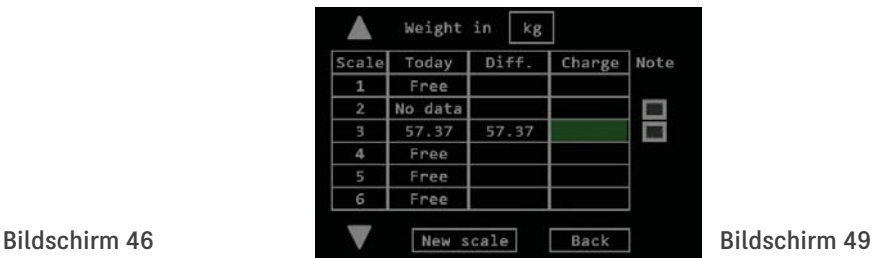

Bildschirm 47

Bildschirm 48

22

## **7. Einfrieren und Reset der Steuereinheit und der Waagen**

Aufgrund atmosphärischer Einflüsse wie zum Beispiel: Blitz, Unwetter und beim gleichzeitigen Versenden verschiedener Daten der BeeConn Anlage an das Steuergerät kann es vorkommen, dass die Funktion der Steuereinheit aussetzt und eingefroren wird. Die Std-äußert sich dadurch, dass kein Umschalten von einem zum andern Menü mehr möglich ist und dass in der Netzanwendung keine Aktualisierung mehr stattfindet und kein Versenden von SMS-Nachrichten mehr erfolgt. In diesem Fall muss ein Reset durchgeführt werden. Schalten Sie die Steuereinheit für einige Sekunden mittels des Ein-/Ausschalters aus. Dann schalten Sie die Steuereinheit wieder ein. Im Falle eines Netzausfalles oder anderer Gründe, wie die Stromversorgung der Waagen bis zu 30 Minuten, kann ihre Funktion aussetzen. Die Funktionsstörung bemerken Sie, da auf dem Bildschirm der Steuereinheit im Menü "Scales (Waagen)" die Meldung "No data (keine Daten)" angezeigt wird und in der Netzanwendung keine Gewichtsangaben angezeigt werden. In der SMS-Nachricht findet man den Hinweis "missing (fehlt)". In dem Fall ist bei der Waage ein Reset durchzuführen. Die Waagen wird für eine gute halbe Stunde von der Stromversorgung getrennt, und die Kondensatoren im Verbund vollkommen geleert. Danach werden sie wieder an die Stromversorgung angeschlossen.

## **8. Entkoppelung der Waagen ohne Steuergerät**

Soll die Steuereinheit ausgetauscht oder eine Waage an ein anderes Steuergerät gekoppelt werden, muss zwingend zuvor ein Entkoppelungsvorgang durchgeführt werden:

1. Entfernen Sie die 4 Schrauben von der Abdeckung der Waagenelektronik. Nach dem Entfernen der Abdeckung trennen Sie vorsichtig die Kabelverbindungen der Gewichtssensoren, sodass Sie mit dem Finger auf den Mikroschalter drücken können, wie in Abb. 14 dargestellt.

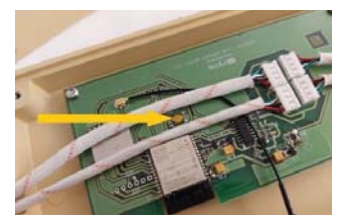

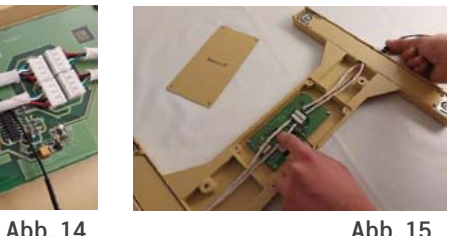

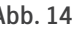

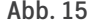

- 2. Durch das Antippen wird der Mikroschalter eingeschaltet und in der Stellung gehalten, mit der anderen Hand schalten Sie die Stromversorgung ein. Nach ca. 5 Sekunden nehmen Sie den Finger vom Mikroschalter. Jetzt ist die Waage entkoppelt und kann mit einem beliebigen BeeConn-Steuergerät nach den Schritten, wie im Kapitel 5 auf Seite 17 beschrieben, wieder gekoppelt werden.
- 3. Abschließend bringen Sie die Abdeckung wieder an und befestigen Sie sie mit den 4 Schrauben.

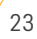

### **9. Wetterstation BeeConn**

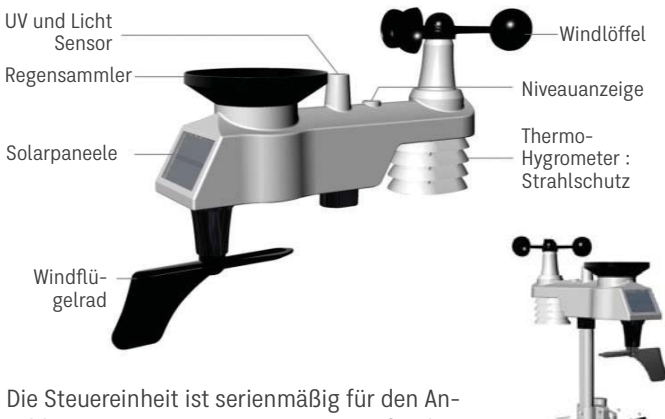

schluss einer BeeConn-Wetterstation für die Beobachtung der Wetterverhältnisse am Bienenstand ausgelegt. Die Wetterstation wird im Freien auf einen Masten mindestens 1,5 m vom Boden und bis zu 100 m vom Steuergerät entfernt angebracht. Dabei ist zu achten, dass die

Solarzellen so genau als möglich in Richtung Stiden ausgerichtet sind. Mit der Wetterstation können, die Temperatur, der Luftdruck, die Luftfeuchtigkeit, die Niederschlagsmenge, die Windrichtung und Windgeschwindigkeit, die Sonneneinstrahlung sowie die UV aufgezeichnet werden. Eine detaillierte englische Beschreibung (User manual) wird bei der Aufstellung und Betrieb der BeeConn-Wetterstation beigelegt.

### **9.1 Konfiguration der Wetterstation**

Die Wetterstation benötigt keine besonderen Einstellungen. Legen Sie drei AA-Standardbatterien in das Batteriefach ein und die Station beginnt die erfassten Daten an die Steuereinheit zu übermitteln. Der Auffangtrichter für die Niederschläge muss alle 3 Monate gereinigt werden. Dazu müssen Sie den Trichter um 30 ° gegen den Uhrzeigersinn dreht, abnehmen und reinigen. Gereinigt wird er wieder ins Gehäuse eingesetzt und um 30 ° im Uhrzeigersinn verdreht.

### **9.2 Menü der Wetterstation**

Wenn Sie die Schaltfläche "Weather (Wetter)" im Hauptmenü auf dem Bildschirm der Steuereinheit antippen, erscheint der Bildschirm 50. Sind die Datenfelder leer, wie auf Bildschirm 50 gezeigt, tippt man rechts der Ausgabe Station, damit der Bildschirm 51 aufgerufen wird. Hier tippen Sie auf die Schaltfläche "Refresh (Aktualisieren)", damit die Ausgabe aktualisiert wird, wo die neue Verbindungsnummer mit der Wetterstation und auch Nummern anderer LoRa-Verbindungen, die die Steuereinheit feststellt, angezeigt werden.

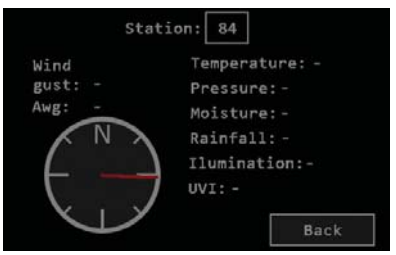

Bildschirm 50

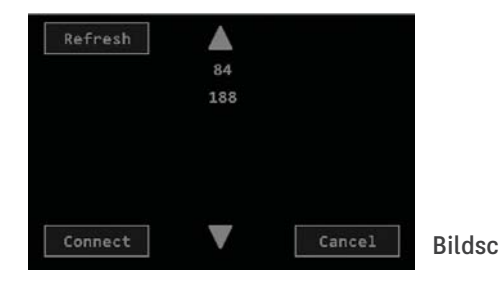

Erscheint nur eine Nummer, dann tippen Sie diese an, damit sie aufhellt, tippen Sie dann auf die Schaltfläche "Connect (Verbinden)", worauf der Bildschirm 52 und nach höchstens 60 Sekunden der Bildschirm 53 eingeblendet wird. Sollten nach Ablauf einer Minute die Wetterdaten nicht angezeigt werden, könnte es daran liegen, dass sich die Steuereinheit zu weit entfernt von der Wetterstation befindet, und nicht mit Strom versorgt wird, oder die Nummer der Wetterstation hat sich verändert, was nach einem Reset oder nach Entfernen der Batterien möglich sein könnte. In diesem Fall schalten Sie die Steuereinheit kurz aus und wieder ein und wiederholen Sie die vorher beschriebenen Schritte. Sollten mehrere Nummern erscheinen, probieren Sie die Nummern absteigend aus, bis das Gerät auf den Bildschirm 53 umschaltet. Dann tippen Sie auf die Schaltfläche "Back (Zurück)", um zum Hauptmenü zurückzukehren.

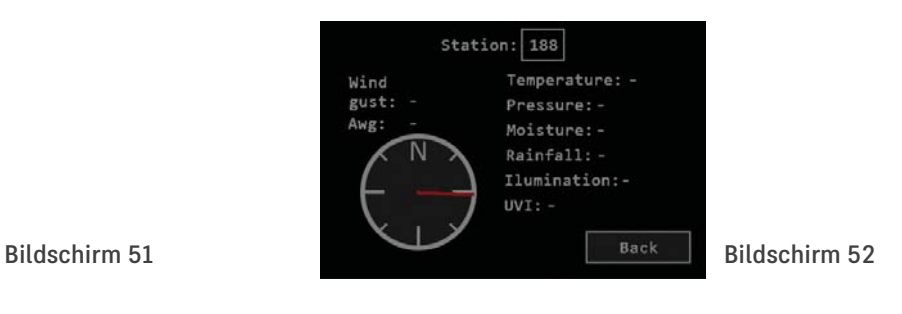

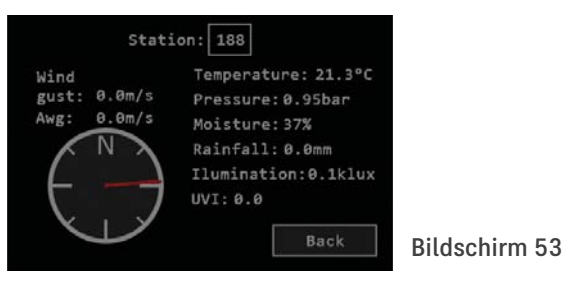

### **9.2.1 Beschreibung der Daten**

Die Wetterstation sendet autonom die Messdaten alle 16 Sekunden an die Steuereinheit. Deswegen werden die Daten auf dem Bildschirm alle 16 Sekunden aktualisiert. Mit Hilfe des Windrades erhalten Sie die Angabe zur höchsten Windgeschwindigkeit und Windböe (StoB). Aus den erfassten Geschwindigkeitsmessungen wird die durchschnittliche Windgeschwindigkeit der sogenannte "Awg (Durchschnitt)" berechnet. Die Windrichtung wird grafisch mit einem roten Pfeil angezeigt. Oben ist Norden, unten Süden, rechts Osten und links Westen. Rainfall (Niederschlag) zeigt die

Niederschlagsmenge an, die von Mitternacht bis zum Zeitpunkt des Ablesen gefallen ist. Die Menge wird in mm angegeben, was der Menge l/m? entspricht. Die Angabe wird aktualisieert, wenn die Niederschlagsmenge um 0,3 mm ansteigt, was einer Wassermenge 0,3 l/ml entspricht. Die anderen Positionen geben an: Lufttemperatur, Luftdruck, Beleuchtung und UV-Index an. Zum Hauptmenü kehren Sie durch Antippen der Schaltfläche "Back (Zurück)" zurück.

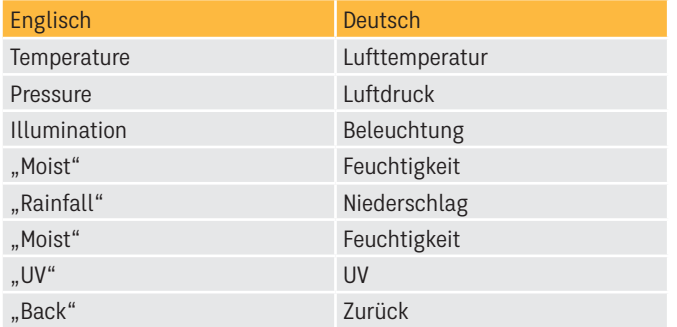

### **10. Digitale Überwachungskamera**

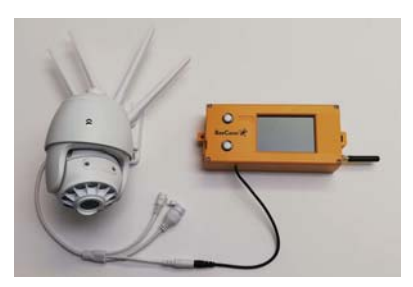

Abb. 17

Auf Wunsch des Imkers kann der Hersteller der BeeConn-Anlage die Steuereinheit mit einem Anschluss und Verbindungskabel für die Versorgung der Digitalkamera ausstatten, wie in Abb. 17 abgebildet. Mit der SMS-Nachricht "On" kann die Kamera für 5 Minuten eingeschaltet werden. In der Zeit wird über das WiFi-Netz die Verbindung zum Server hergestellt, ein kurzes Video gezeigt, das Sie sich auf Ihrem Handy oder Rechner ansehen können. Ist am Standort der Kamera kein WiFi-Netz verfügbar, muss die Kamera mit einem WiFi-Router ausgestattet werden.

Die Kamera ist bei der ersten Inbetriebnahme nur indirekt über das eigene WiFi-Netz erreichbar, wodurch die Konfiguration des WiFi-Netzwerks und der Zugriff aufs Internet ermöglicht wird. Für das Einstellen der Kamera muss die CamHi-Anwendung am mobilen Telefon installiert sein, sodass der Zugriff über das WiFi der Kamera möglich ist.

Der Kamera liegt eine detaillierte englische Anleitung für die Inbetriebnahme und Nutzung bei.

### **11. Netzanwendung**

Die BeeConn-Netzanwendung ermöglicht es Ihnen sowohl die aktuellen als auch die vorhergegangenen Daten, die vom Steuergerät weitergeleitet wurden, zu betrachten. Sie ist für die Verwendung mit einem mobilen Telefon im Hochformat gedacht. Für eine erweiterte Datenanalyse wird jedoch der Einsatz eines PCs empfohlen, wo die Daten leichter bearbeitet werden können.

# **11.1 Anleitung für die Verwendung der Netzanwendung**

Die Vorbedingung für eine reibungslose Funktion der Netzanwendung ist die Verbindung der Steuereinheit mit dem Netz — über WiFi oder über das mobile Netzwerk. Für die Nutzung der Daten müssen Sie sich in einem vorher eingerichteten Benutzerkonto anmelden. Das Benutzerkonto wird Ihnen der Händler beim Erwerb einrichten bzw. Sie können das auch selbst zu einem späteren Zeitpunkt durchführen.

Die Netzanwendung ist unter der nachstehenden Adresse abrufbar: : **http://app.beeconn.si**

Nach dem Anmeldebildschirm Abb. 18 müssen Sie in das Feld "User (Benutzer)" Ihren Benutzernamen eintragen und in das Feld "Password (Passwort)" Ihr Passwort. Damit kann Ihnen der Lieferant der Anlage auf der Grundlage der MAC-Adresse Ihrer Steuereinheit (sich 4.1 Seite 9) den Benutzernamen und das Password

zuweisen. Tippen Sie nun auf die Schaltfläche "Remember me (Eintrag speichern)" und auf das "Login (Anmelden)". Somit ist der Anmeldevorgang abgeschlossen und Sie haben die Möglichkeit die Netzanwendung zu nutzen. Bei einem Konto können mehrere Anlagen angemeldet werden.

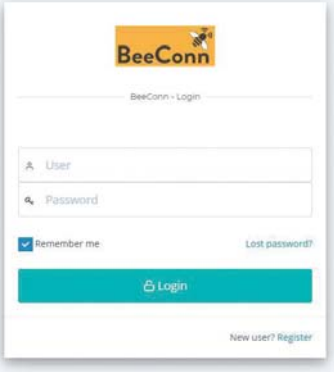

#### Abb. 18

Nach der Anmeldung bei der Netzanwendung wird zunächst die Auflistung eigener Anlagen angezeigt, wenn Ihnen die Berechtigung/ Einsicht gewährt wurde, wie in Abb. 19 dargestellt. Die Auflistung der Anlagen in Ihrem Konto weist Ihnen der Betreiber zu.

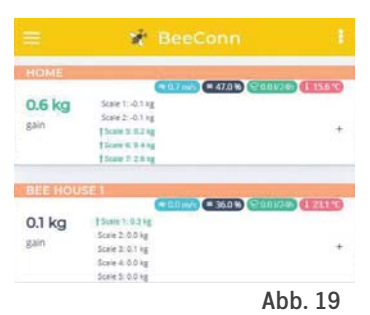

Für jede Steuereinheit werden die Daten angezeigt, die in Abb. 20 ersichtlich sind:

1. Bezeichnung des Bienenstandes/Steuereinheit. Die Bezeichnung kann beliebig gewählt werden.

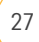

- 2. Die Wetterdaten: Aktuelle Windverhältnisse, Luftfeuchtigkeit, Niederschlage in den vergangenen 24 Stunden und die Temperatur.
- 3. Durchschnittliche Erfassung (aller Waagen seit der vergangenen 20 Stunden bis jetzt).
- 4. Gewichtsveränderung der einzelnen Waagen seit der vergangenen 20-sten Stunde bis jetzt.
- 5. Schaltfläche, die es Ihnen ermöglicht eine detaillierte Betrachtung aufzurufen.

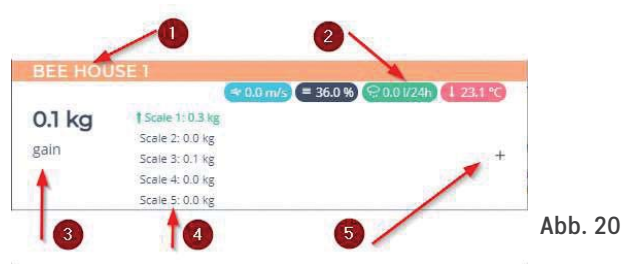

Die angezeigten Daten werden stündlich — im Regelfall 15 Minuten nach jeder vollen Stunde - aktualisiert. Mit dem Antippen des freien Bildschirmbereiches bzw. + (5) erscheint die Grafik 1 für die einzelne Steuereinheit, mit der Möglichkeit der grafischen Trendvoraussage. Am oberen Rand (1) befinden sich die Registerkarten, mit denen sie zwischen den verschiedenen Bildschirmen hin und herschalten können. Im Mittelfeld (2) befindet sich der grafische Bildschirm der Daten. Die Schaltfläche (3) "Device detail (Einzelheiten der Steuereinheit)" öffnet ein neues Fenster, in dem die Daten der Steuereinheit detaillierter aufgelistet sind und vorwiegend der Verwendung des PCs dienen.

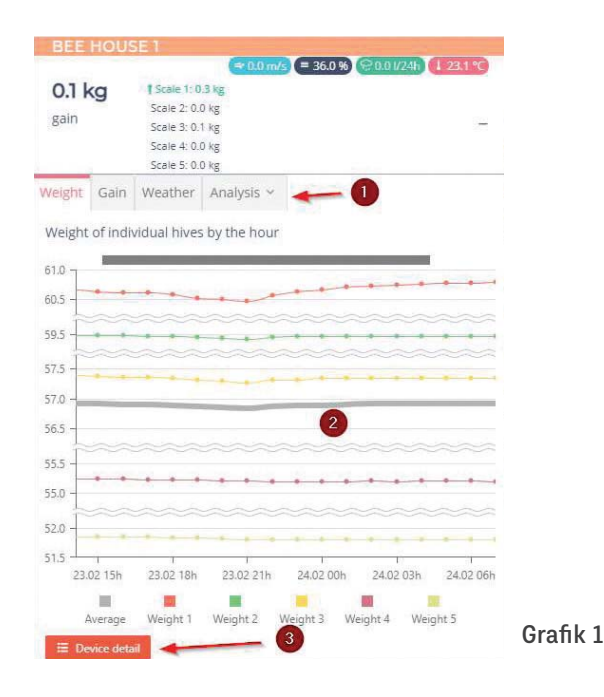

- Grafische Übersicht: bietet folgende Möglichkeiten: das Wechseln der Zeitachse mit dem Schieber (mobiles Gerät) bzw. Funktion (drag&drop) Ziehen/Auslassen mit der Maus (PC). So ist es möglich die Datenentwicklung aufzurufen.
- Die Bildschirmdichte (Zoom) andern sie am mobilen Gerät mittels der Verbreiterung/Verengung mit zwei Fingern bzw. mit dem Mausrädchen am PC. So können z. B. auf dem Bildschirm

die Gewichtsveränderungen, zusätzliche Daten gleichzeitig (Grafik 2 Standardausgabe), z. B. über 4 Tage, aufrufen.

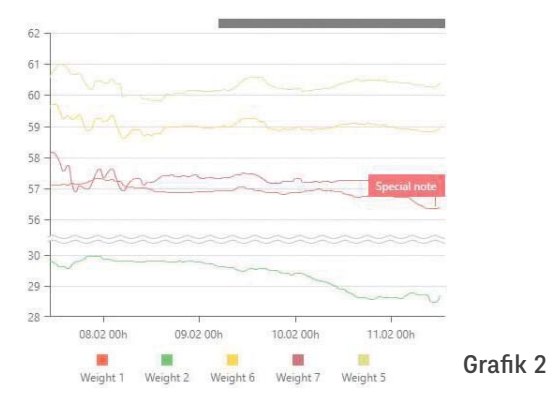

Mit der Auswahl eines einzelnen Punktes (Klick) in der Grafik werden die Details zu diesem Punkt angezeigt, z. B. zur Gewichts-

veränderung wird die Uhrzeit und das momentane Gewicht eingeblendet.

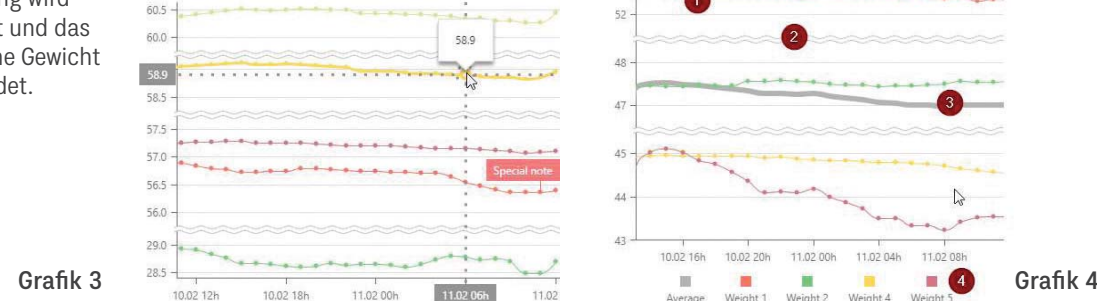

### **11.2 Auswahl der Sprache und Abmelden der Anwendung**

Die Beschriftung der Grafiken kann in verschiedenen Sprachen angezeigt werden und wird über die Funktion der Sprachwahl (4) in Abb. 21 festzulegen. Für die Abmeldung der Anwendung steht das obere Menü (Abb. 21) zur Verfügung. Dazu ist die Reihenfolge (1) bis (3) einzuhalten.

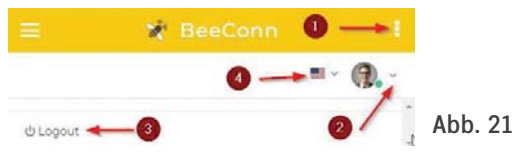

### **11.3 Varianten der Datenausgabe**

Im Grundbildschirm der Grafik 1 können nachstehende Ansichten ausgewählt werden:

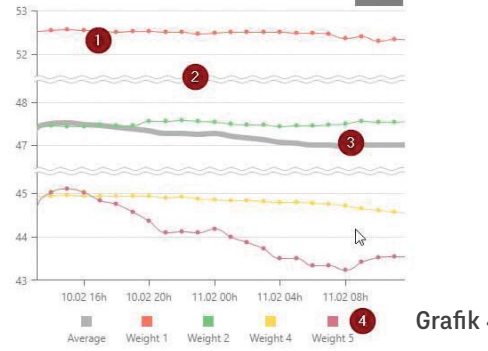

Gewichtsveränderungen (Standardausgabe), zeigt die Standardausgabe der Gewichtsveränderung jeder einzelnen Waage (1) und den Mittelwert (3). Haben die Waagen recht unterschiedliche Gewichte, gibt es wegen der besseren Übersicht einen Bruch auf der Gewichtsskala (2). Unter der Grafik befindet sich die dazugehörige Legende.

#### **11.3.1 Grafik des Eintrags**

Im Grundbildschirm der Grafik können folgenden Ansichten gewählt werden:

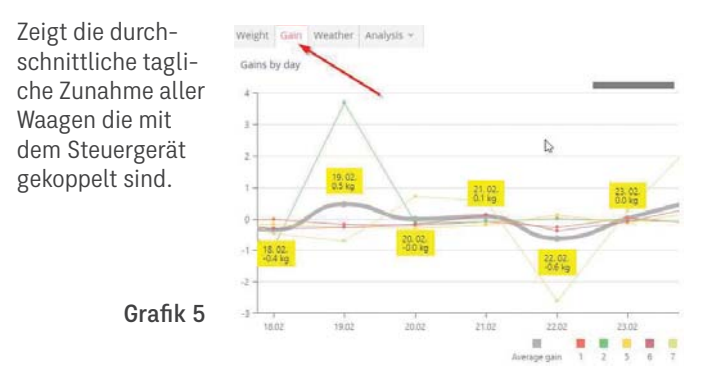

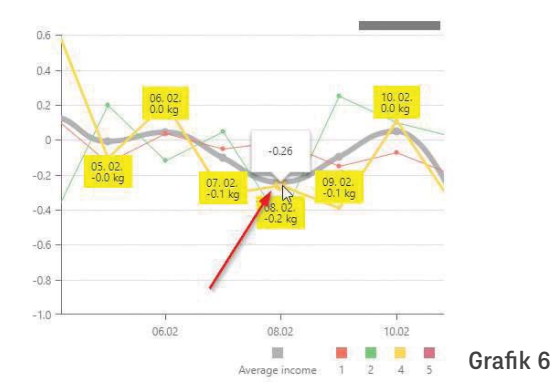

Die Punkte, welche die täglichen Zunahmen zeigen, sind die mit gelb hinterlegten Werte (gelbe Quadrate). Wenn Sie die durchschnittliche Zunahme einzelner Waagen einsehen möchten, wählen Sie den Punkt, den Sie betrachten möchten und Sie erhalten zusätzlich Details (links).

#### **11.3.2 Grafiken für die Wetterdaten**

Mit der Aktivierung des Registerkarte "Weather (Wetter)" im Hauptmenü (Grafik 1) wird die Grafik 7 eingeblendet, wo vier Wettergrafiken aufgelistet sind:

a. zeitlicher Temperaturverlauf,

b. kumulative Bildschirm des täglichen Niederschlags,

c. zeitliche Veränderung des Luftdrucks,

d. zeitliche Veränderung der Windgeschwindigkeit.

Durch das Antippen des gewählten Punktes werden die Werte der einzelnen Parameter aufgerufen.

Weather data

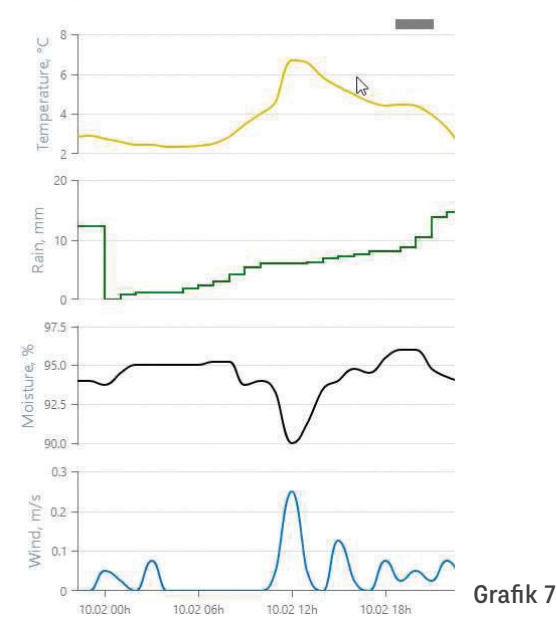

### **11.4 Erweiterte Datenanalyse**

Mit der Wahl der Registerkarte "Analyse" öffnet sich die Option der erweiterte Analyse der beliebigen Parameter. Wegen der besseren Ubersichtlichkeit wird fir diese Funktionalitat die Verwendung eines PC-s empfohlen, wo gleichzeitig mehr Daten zu sehen sind. Es stehen 2 Varianten des Datenbildschirms zur Verfügung:

- 1. graphische Analyse Bildschirm der Daten in graphischer Form,
- 2. tabellarische Analyse Bildschirm der Daten in tabellarischer Form (rotierende Tabelle) mit vereinfachter graphischen Übersicht.

#### **11.4.1 Grafische Analyse**

Die grafische Analyse bietet die Auswahl diverser Parameter, welche die Steuereinheit im beliebigen Zeitraum absetzt. Die Übersicht ist in Abschnitte gegliedert:

- 1. Wahl beliebiger Parameter
- 2. grafische Datenausgabe
- 3. Wahl eines Zeitabschnitts

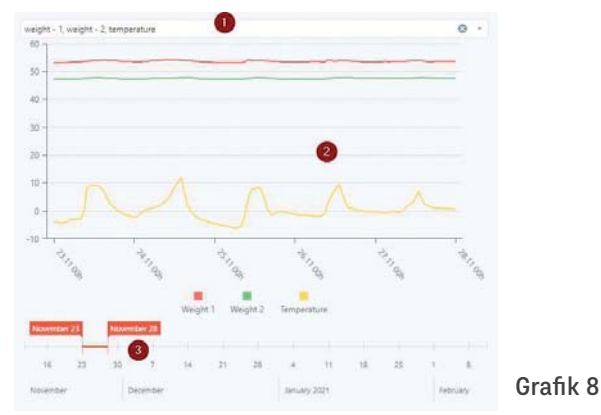

Zunächst wählen sie die gewünschten Parameter (1), danach den Zeitraum in der Zeitachse (3) aus und in der Grafik werden die Werte aktualisiert.

### **11.4.2 Tabellarische Analyse**

Die tabellarische Analyse bietet die Übersicht der numerischen Daten in einer rotierenden Tabelle. Für diese Analyse muss zunächst der Zeitraum — von/bis (1) festgelegt werden. Nach diesem Schritt wird die Ausgabe aktualisiert, sowohl die tabellarische (4) als auch die grafische (5).

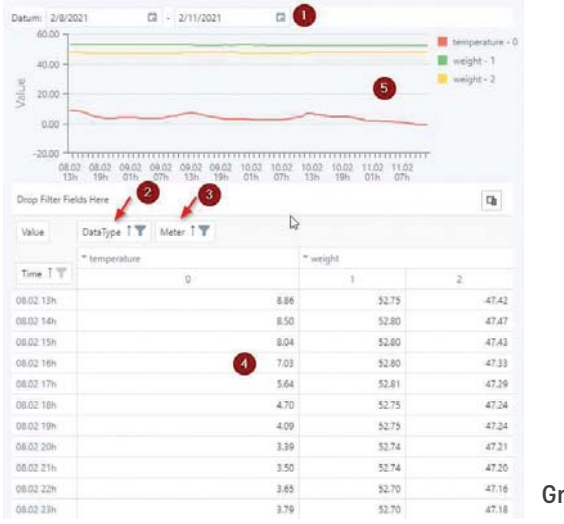

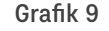

Es kann auch zwischen den verschiedenen Daten, die aufgerufen werden sollen (2) gewählt werden, indem Sie das Filtersymbol bzw. die Waagensensoren, die in die Analyse einbezogen werden sollen, antippen (3). Sensor 0 ist die Wetterstation, ab Sensor 1 und höher sind es die Waagen, die mit dem System verbunden sind.

### **11.5 Bezeichnung der Steuereinheit**

Jede Steuereinheit kann mit einer beliebigen Bezeichnung versehen werden. Durch Antippen der Schaltfläche "Device detail (Details der Steuereinheit)" (siehe Grafik 1 Seite 28) werden die detaillierten Daten der Steuereinheit aufgerufen, wie auf Abb. 22. **BASIC DATA** 

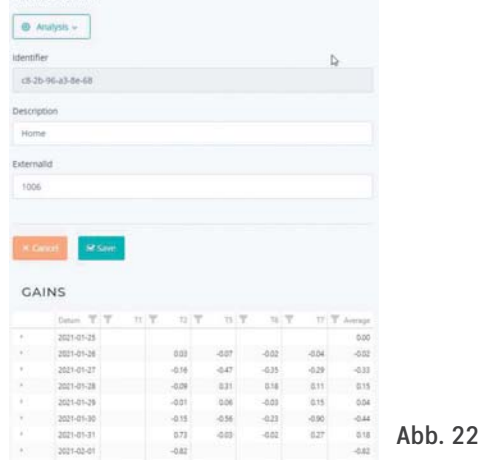

Oben sind die Grunddaten aufgelistet. Das Feld "Description (Beschreibung)" ist für die Bezeichnung Ihrer Steuereinheit bzw. den Bienenstand vorgesehen, an der die BeeConn-Anlage montiert ist. Soll die bestehende Bezeichnung geändert werden, ist lediglich die neue Bezeichnung einzutragen und mit dem Antippen der Schaltfläche "Save (Speichern)" abzuspeichern. Das Feld "Identifier (Identifikator)" kann nicht geändert werden, da dies Ihr Steuergerät (MAC-Adresse) identifiziert.

### **11.6 Einfügen von Hinweisen**

Für zusätzliche Verlaufsanalysen bietet die Netzanwendung das Einfügen von Hinweisen. Das sind Erklärungen, die während einer konkreten Zeitspanne (Datum und Uhrzeit), bei einem Sensor/ Waage eingefügt werden können und zwar im Menü "Device detail (Details der Steuereinheit)" im unteren Teil der tabellarischen Bildschirme. Diese Tabelle ermöglicht es auch Hinweise einzufügen. Wurde an einem Tag mindestens ein Hinweis hinzugefügt, wird dies in der Tabelle Abb. 23 angezeigt.

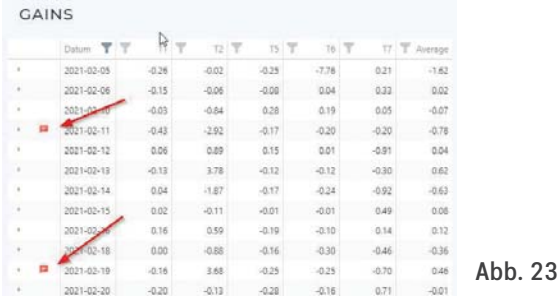

Erfolgte der Eintrag des Hinweises über die Steuereinheit (Kapitel 4.2.1), kann diese ergänzt werden. Ein Hinweis, der über die Steuereinheit erfolgte, wird mit "\*" gekennzeichnet und kann mit beliebigem Wortlaut ersetzt werden.

Mit dem Antippen des Pfeils auf der linken Seite (1) Abb. 24 können die Details für den jeweiligen Tag ergänzt, die bestehenden Hinweise (2) abgerufen und neue hinzugefügt werden - Tippen Sie auf die Schaltfläche + (3).

In der Tabelle können die Hinweise (4) verwaltet und gelöscht werden.

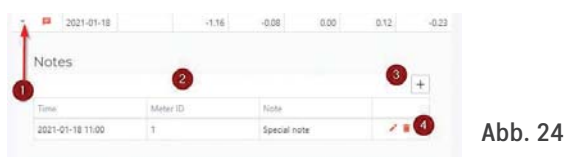

Für die Eingabe eines neuen Hinweises (3) öffnet sich das Eingabefenster (unten dargestellt).

Einzutragen sind:

- der Zeitpunkt, auf den sich der Hinweis bezieht. Bezieht sich der Hinweis auf einen zurückliegenden Zeitpunkt, so ist zwingend die Zeit/Datum aus dem Kalender (das Kalendersymbol

N

No

antippen) zu verwenden, wo das entsprechende Datum und Uhrzeit auszuwahlen sind;

- Waage/Sensor, auf die sich die Hinweise bezieht (z. B. 1, 2,);
- Textinhalt.

Mit Antippen der Schaltfläche "Save" wird der

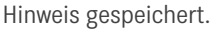

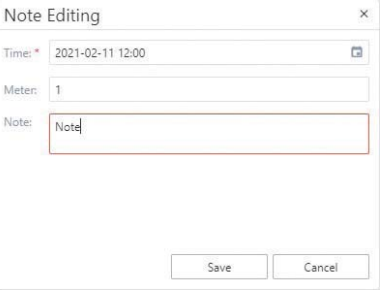

Abb. 25

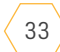

Die eingegebenen Hinweise erscheinen später auch in der Grafik, wie es aus der Grafik 10 zu entnehmen ist. So können außergewöhnliche Ereignisse (z. B. Schleuderung, Schwarm, Eingriff in eine Beute, Fütterung) protokolliert werden.

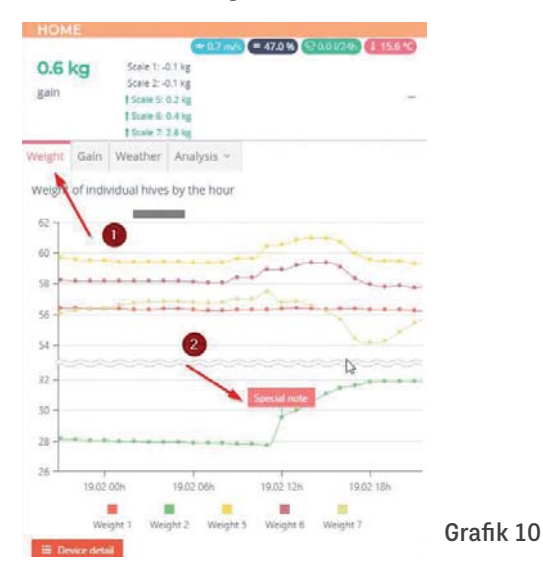

## **12. Fehlermeldung und Fehlerbehebung**

Die BeeConn-Anlage ist ein zertifiziertes Qualitätsprodukt. Die Steuereinheit empfängt periodisch und drahtlos von den einzelnen Einheiten eine größe Menge an Daten, das zu verschiedenen Störungen führen kann und das Gerät einfriert. Nachstehend sind mögliche Störungen beschrieben, die der Benutzer selbst beheben kann. Im Falle eine Beschadigung wird der in der offene Garantiezeit und danach der Händler für die fachgerechte Reparatur sorgen.

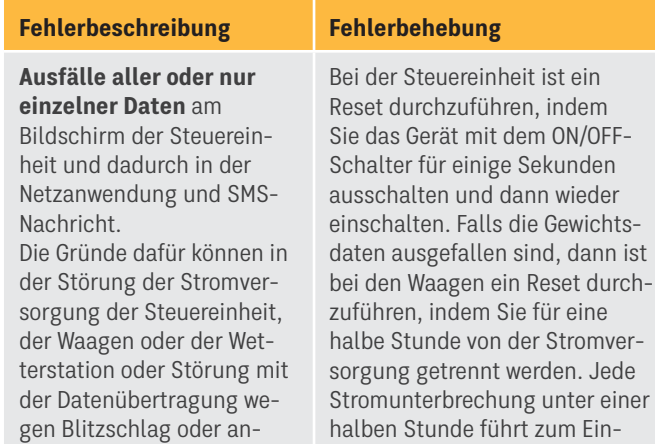

frieren, dann muss zwingend ein Reset durchgeführt werden.

derer elektromagnetischer Störungen liegen.

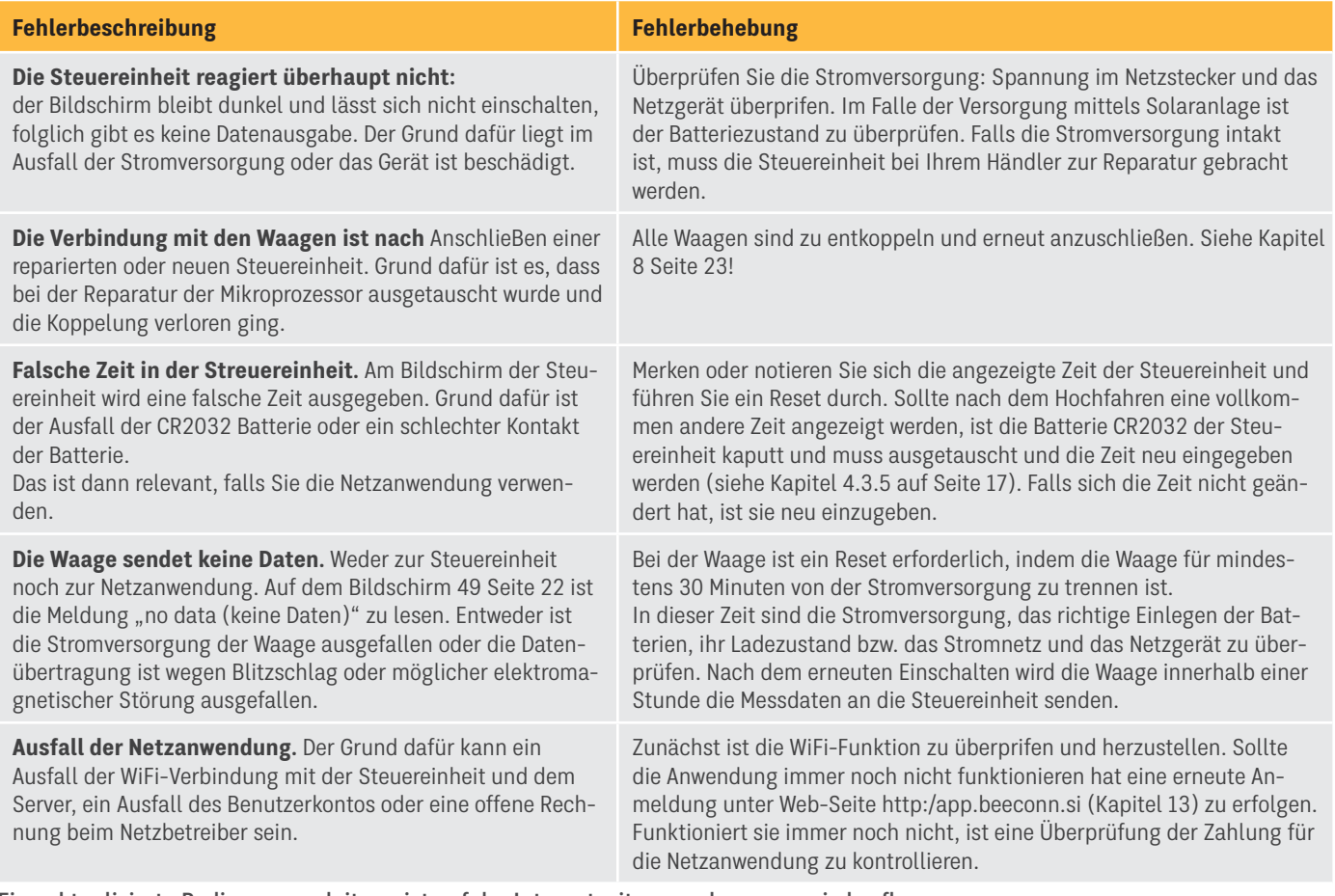

Eine aktualisierte Bedienungsanleitung ist auf der Internetseite: www.bee-conn.si abrufbar.

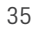

### **Herstellerinformationen**

Hersteller: Strip's d.o.o. Kandrše 7 1252 Vače, SL Tel. +386 3 56 70 734

E: info@beeconn.si www.beeconn.si

Weitere Informationen und Benuzterhilfe erhalten Sie auf der Internetseite BeeConn. Schriftliche Anfragen richten Sie bitte an help@beeconn.si

Die Netzanwendung ist unter http://app.beeconn.si/ abrufbar.

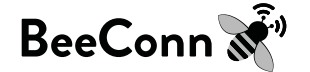

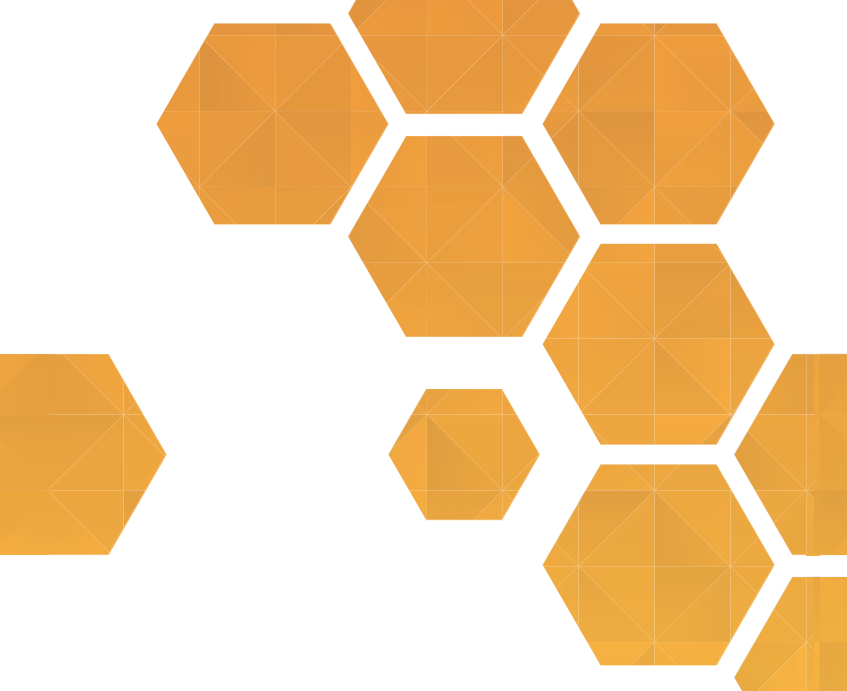

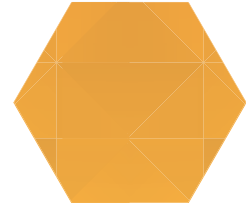

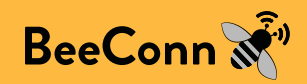